# โปรเจ็ กเตอร Dell™ M210X

## ค ูม อผ ใชู

# หมายเหตุขอสังเกต และขอควรระวงั

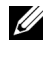

 $\mathscr U$  **หมายเหตุ:** หมายเหตุ ระบุถึงข้อมูลที่สำคัญที่จะช่วยให้คุณใช้งาน โปรเจ็กเตอรของคุณไดดีขนึ้

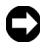

 $\bigcirc$ ิ ข้อสังเกต: ข้อสังเกต ระบุถึงอันตรายที่อาจเกิดขึ้นกับฮาร์ดแวร์ หรือการ ูสูญเสียข้อมูล และบอกถึงวิธีการหลีกเลี่ยงปัญหา

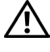

**ขอควรระวัง: ขอควรระวัง ระบุถงโอกาสท ึ อาจเก ี่ ิดความเสียหายตอทรัพยสิน การบาดเจ็บตอรางกาย หรือการเสียชีวิต**

**ขอมูลในเอกสารนี้อาจเปลี่ยนแปลงไดโดยไมตองแจงใหทราบลวงหนา © 2010 Dell Inc. สงวนลิขสิทธิ์**

ห้ามทำซ้ำส่วนหนึ่งส่วนใดหรือทั้งหมดของเอกสารนี้โดยไม่ได้รับอนุญาตเป็นลายลักษณ์ อักษรจาก Dell Inc. โดยเด็ดขาด

เครื่องหมายการคาท ี่ใชในเอกสารนี้: *Dell* และโลโก*DELL* เปนเครื่องหมายการคาของ Dell Inc.; *DLP* และโลโก *DLP* เปนเครื่องหมายการคาของ TEXAS INSTRUMENTS INCORPORATED; *Microsoft* และ *Windows* เปนเครื่องหมายการคาหรือเครื่องหมาย การคาจดทะเบียนของ Microsoft Corporation ในประเทศสหรัฐอเมริกาและ/หรือประเทศ อื่นๆ

อาจมีการใช้เครื่องหมายการค้า และชื่อทางการค้าอื่นในเอกสารฉบับนี้เพื่ออ้างถึงรายการ และผลิตภัณฑ์ที่เป็นของบริษัทเหล่านั้น Dell Inc. ขอประกาศว่าเราไม่มีความสนใจในเครื่อง หมายการค้าหรือชื่อทางการค้าอื่นนอกเหนือจากของบริษัทเอง

**รุน M210X**

**มิถุนายน 2010 การแกไขครั้งที่ A01**

\_\_\_\_\_\_\_\_\_\_\_\_\_\_\_\_\_\_\_\_

#### สารบ ญั

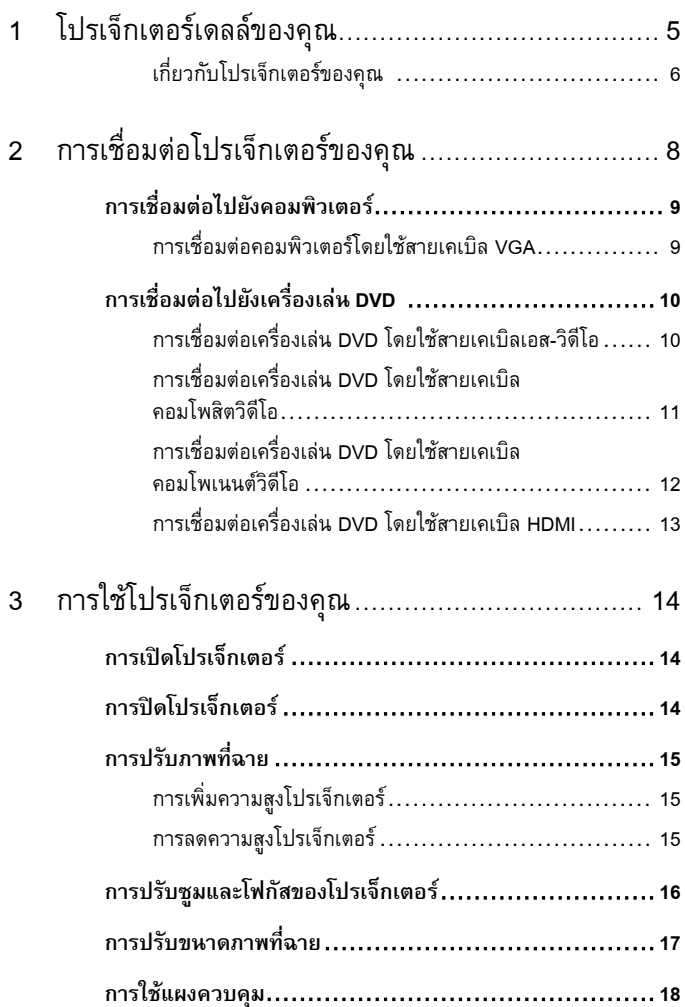

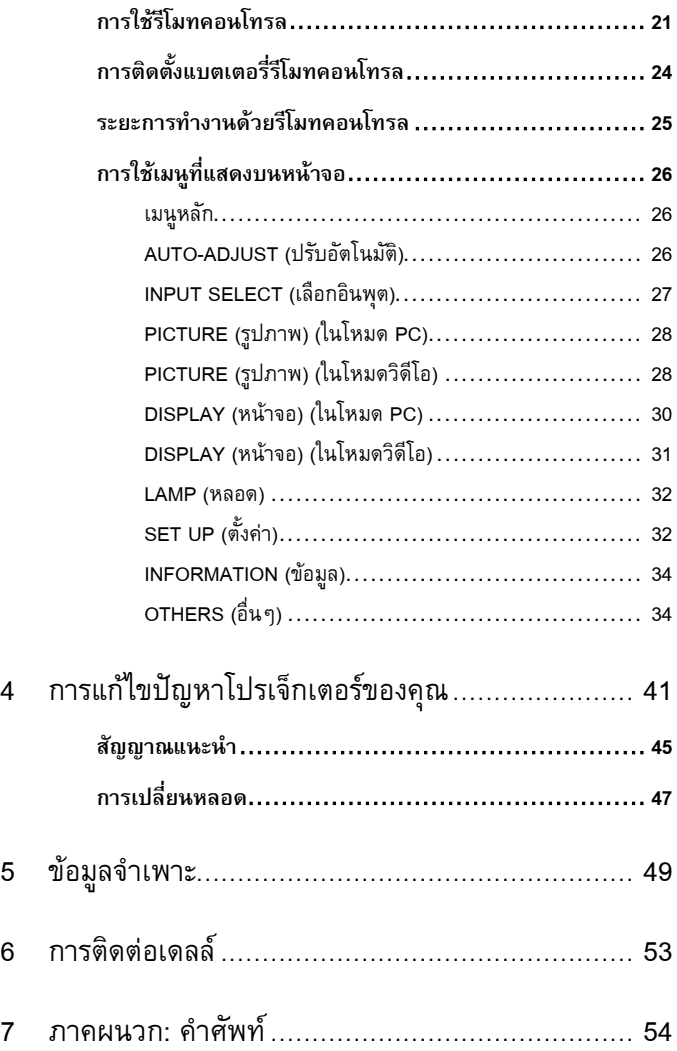

# **โปรเจ็ กเตอร Dell ของค ณุ**

โปรเจ็กเตอร์ของคุณมาพร้อมกับรายการที่แสดงด้านล่าง ตรวจดูให้แน่ใจว่าคุณมีรายการครบทุกอย่าง และติดตอ Dell™ ถามีรายการใดหายไป

รายการในกลองบรรจุ

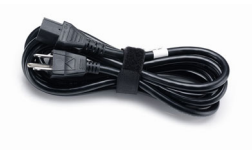

สายเคเบิลเพาเวอร สายเคเบิล VGA ยาว 1.8 ม. (VGA เปน VGA)

**1**

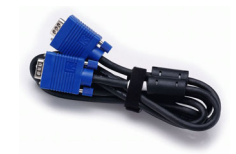

กระเปาถือ รีโมทคอนโทรล

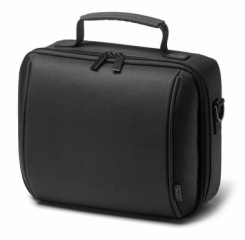

แผน CD คูมือผูใช & เอกสาร แบตเตอรี่ AAA (2)

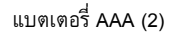

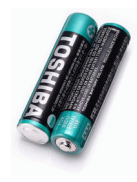

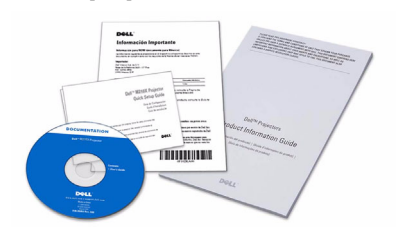

# **เกี่ยวกับโปรเจ็กเตอรของคุณ**

*มมมองด ุ านบน มุมมองดานลาง*

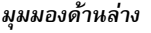

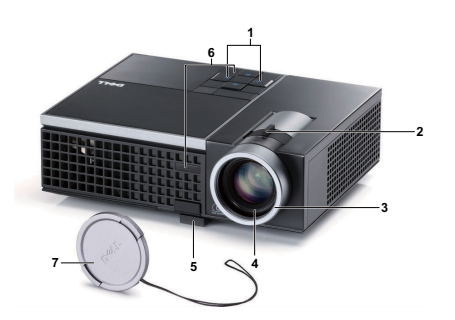

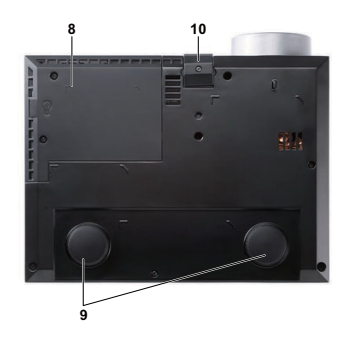

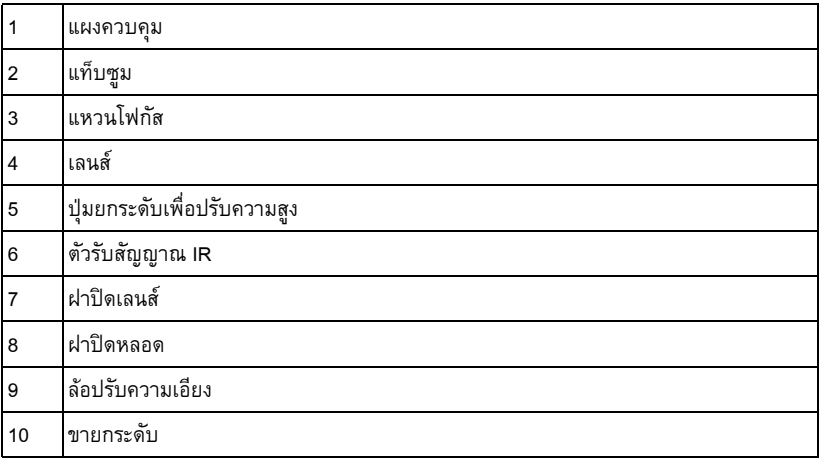

#### **ขอควรระวัง: ขั้นตอนเพื่อความปลอดภัย**

<span id="page-5-0"></span>อย่าใช้โปรเจ็กเตอร์ใกล้เครื่องใช้อื่นที่สร้างความร้อนปริมาณสูง

- **2** อย่าใช้โปรเจ็กเตอร์ในบริเวณที่มีปริมาณฝุ่นมากเกินไป ฝุ่นอาจทำให้ระบบทำงานล้มเหลว และ<br> โปรเจ็กเตอร์จะปิดเครื่องโดยอัตโนมัติ
- ี **3** ตรวจดูให้แน่ใจว่าโปรเจ็กเตอร์ติดในบริเวณที่มีการระบายอากาศเป็นอย่างดี
- อยาขวางชองทางระบายอากาศ และชองเปดตางๆ บนโปรเจ็กเตอร
- ตรวจดูให้แน่ใจว่าโปรเจ็กเตอร์ทำงานระหว่างช่วงอุณหภูมิห้อง (5°C ถึง 35°C)
- **6** อย่าพยายามสัมผัสช่องระบายอากาศออก เนื่องจากช่องนี้อาจร้อนขึ้นมากหลังจากที่เปิด<br>โปรเจ็กเตอร์ หรือทันทีหลังจากที่ปิดเครื่อง
- **7** อย่ามองเข้าไปในเลนส์ในขณะที่โปรเจ็กเตอร์เปิดอยู่ เนื่องจากอาจทำให้ตาของคุณบาดเจ็บได้
- **8** อย่าวางวัตถุใดๆ ใกล้ หรือวางไว้ข้างหน้าโปรเจ็กเตอร์ หรือคลุมเลนส์ในขณะที่โปรเจ็กเตอร์เปิดอยู่ เนื่องจากความร้อนอาจทำให้วัตถุนั้นหลอมละลาย หรือไหม้ได้

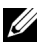

*น พ*มายเหตุ: สำหรับข้อมูลเพิ่มเติม ดู *ข้อความเพื่อความปลอดภัย ที่ส*่งมอบมาพร้อมกับ<br>โปรเจ็กเตอร์ของคุณ

# 

#### <span id="page-7-0"></span>**การเชื่อมต อโปรเจ็ กเตอร** ֪ׅ֪֪ׅ֪֪ׅ֖֖ׅ֖֚֬֝֟֘֝֬֝֟֝֬֝֟֝֝֬֝֟֝֟֝֟֝֬֝֬֝֟֝֟֝֟֝֟֝֝֝֬֝֟֝֟֝֟֝֝֝֬֝֬֝֟֝֬֝֬֝֝֞֝֝֬֝֝֬֝֝֝֬֝֝

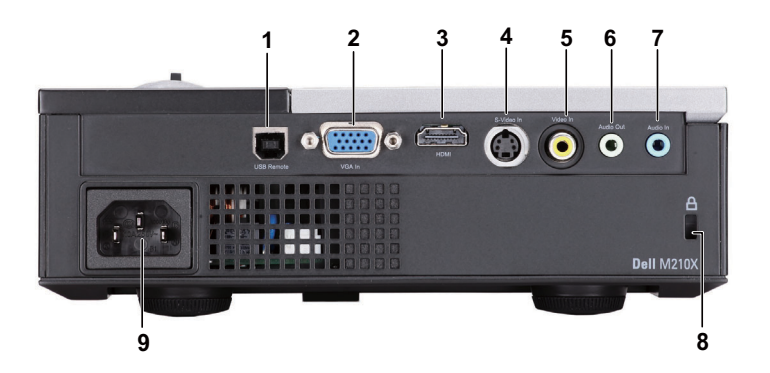

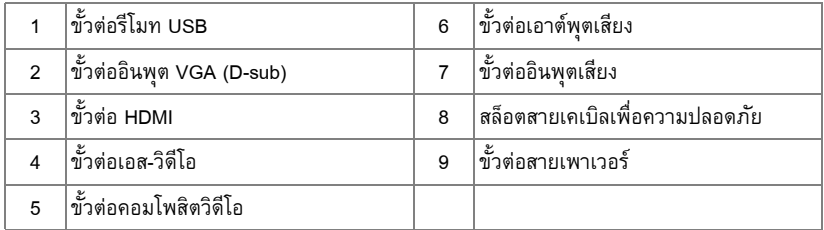

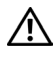

**ขอควรระวัง:** กอนที่คุณจะเริ่มกระบวนการใดๆ ในสวนนี้ใหปฏิบัติตาม ขั้นตอนเพอความ ื่ ปลอดภัย ตามที่อธิบายไว้ในหน้า 6

#### **การเชอมต ื่ อไปยังคอมพิวเตอร**

# **การเชอมต ื่ อคอมพิวเตอรโดยใชสายเคเบลิ VGA**

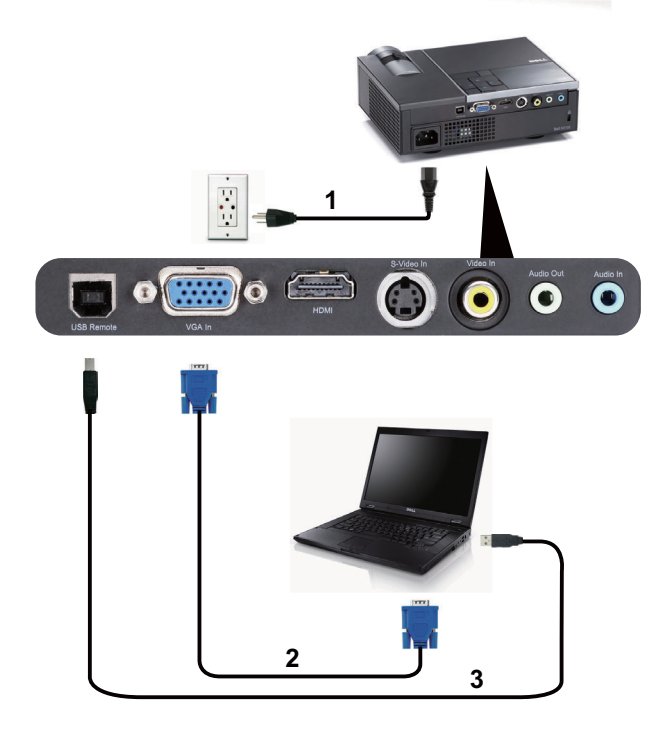

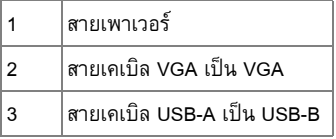

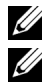

 $\mathscr{U}$  หมายเหตุ: สายเคเบิล USB ไม่ได้ให้มากับโปรเจ็กเตอร์ของคุณ

**หมายเหตุ**: ต้องเชื่อมต่อสายเคเบิล USB ถ้าคุณต้องการใช้คุณสมบัติ เลื่อนหน้าขึ้น และ เลื่อนหนาลง บนรีโมทคอนโทรล

# **การเชอมต ื่ อไปยังเคร ื่องเลน DVD**

# **การเชอมต ื่ อเครื่องเลน DVD โดยใชสายเคเบ ิลเอส-วิดีโอ**

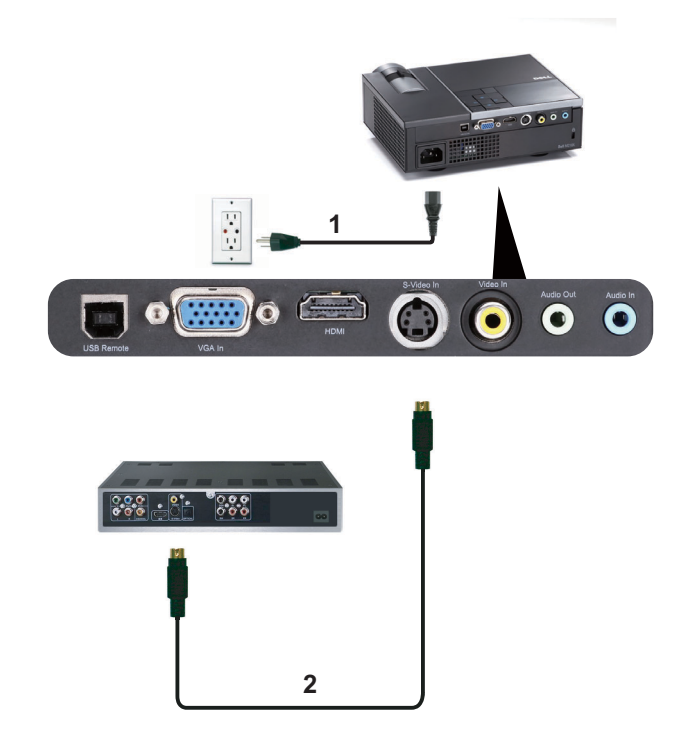

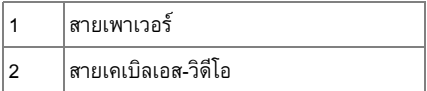

**หมายเหตุ:** สายเคเบลเอส ิ -วิดีโอไมไดใหมากับโปรเจ็กเตอรของคุณ คุณสามารถซื้อสายเคเบิล เอส-วิดีโอที่ยาวขึ้น (50 ฟุต/100 ฟตุ ) บนเว็บไซตเดลล ที่ **www.dell.com**

# **การเชอมต ื่ อเครื่องเลน DVD โดยใชสายเคเบ ิลคอมโพสิตวิดีโอ**

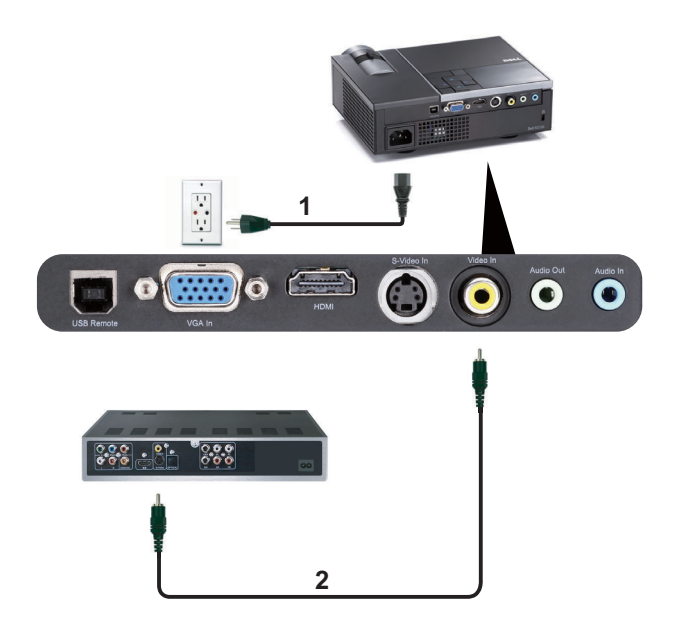

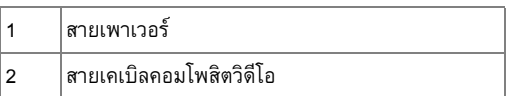

**หมายเหตุ:** สายเคเบิลคอมโพสิตวิดีโอไม่ได้ให้มากับโปรเจ็กเตอร์ของคุณ คุณสามารถซื้อสาย เคเบิลคอมโพสิตวิดีโอที่ยาวขึ้น (50 ฟุต/100 ฟุต) ไดบนเว็บไซตเดลลที่ **www.dell.com**

## **การเชอมต ื่ อเครื่องเลน DVD โดยใชสายเคเบ ิลคอมโพเนนตวิดีโอ**

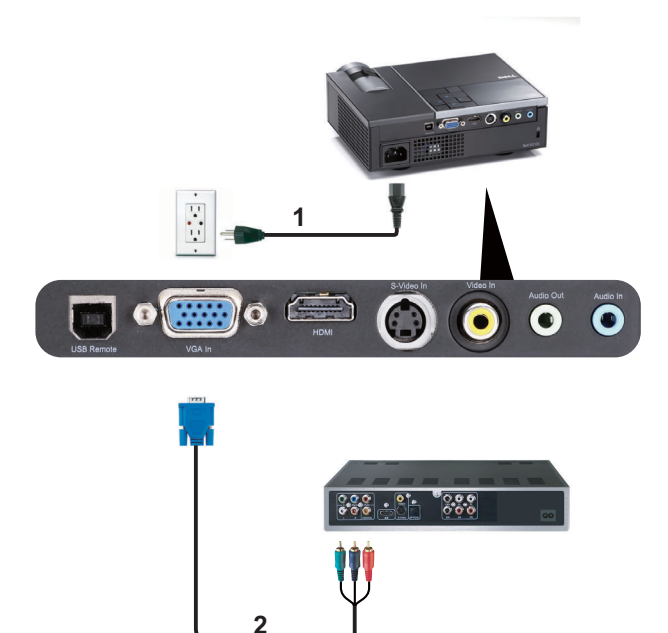

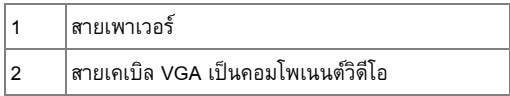

**หมายเหตุ:** สายเคเบลิ VGA เปนคอมโพเนนตวิดีโอไมไดใหมาก ับโปรเจ็กเตอรของคณุ คณุ สามารถซื้อสายเคเบิล VGA เป็นคอมโพเนนต์วิดีโอที่ยาวขึ้น (50 ฟุต/100 ฟุต) ได้บนเว็บไซต์<br>เดลล์ที่ **www.dell.com** 

# **การเชื่อมตอเครื่องเลน DVD โดยใชสายเคเบิล HDMI**

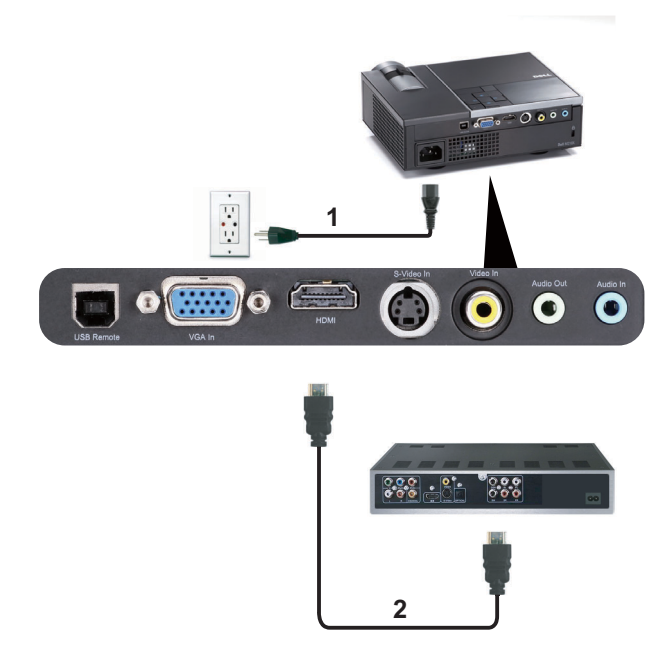

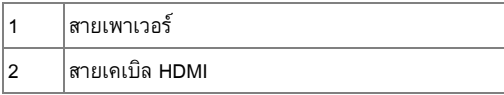

**หมายเหตุ:** สายเคเบิล HDMI ไมไดใหมากับโปรเจ็กเตอรของค ุณ คุณสามารถซื้อสายเคเบลิ HDMI บนเว็บไซตเดลล ไดที่ **www.dell.com**.

## **การใชโปรเจ็ กเตอร ของค ณ**

#### <span id="page-13-0"></span>**การเปดโปรเจ็ กเตอร** ֖֚֓

 $\mathscr{U}$  หมายเหตุ: เปิดโปรเจ็กเตอร์ก่อนที่คุณจะเปิดแหล่งกำเนิดสัญญาณ (คอมพิวเตอร์, เครื่องเล่น DVD, ฯลฯ) ไฟบนปุม **เพาเวอร**จะกะพริบเปนสีน้ําเงินจนกระทั่งถูกกด

- **1** แกะฝาปดเลนสออก
- **2** เชื่อมต่อสายเพาเวอร์ และสายเคเบิลสัญญาณที่เหมาะสมไปยังโปรเจ็กเตอร์ สำหรับข้อมูลเกี่ยวกับ การเชื่อมตอโปรเจ็กเตอร, ใหดู "[การเชื่อมตอโปรเจ็กเตอร](#page-7-0)" ในหนา 8
- **3** กดปุม **เพาเวอร** (ดู "[การใชแผงควบคมุ](#page-17-0) " ในหนา 18 เพื่อคนหาปุม **เพาเวอร**)
- **4** เปดแหลงสัญญาณของคณุ (คอมพิวเตอร, เครื่องเลน DVD, ฯลฯ)
- **5** เชื่อมต่อแหล่งสัญญาณของคุณเข้ากับโปรเจ็กเตอร์โดยใช้สายเคเบิลที่เหมาะสม สำหรับขั้นตอนใน การเชื่อมต่อแหล่งสัญญาณเข้ากับโปรเจ็กเตอร์ ดู "การเชื่อมต่อโปรเจ็กเตอร์" ในหน้า 8
- **6** ตามค่าเริ่มต้น แหล่งสัญญาณอินพตของโปรเจ็กเตอร์ถกตั้งค่าเป็น VGA เปลี่ยนแหล่งสัญญาณ อินพุตของโปรเจ็กเตอร์ ถ้าจำเป็น
- **7** ถาคุณมีแหลงสัญญาณหลายอยางเชื่อมตออย ูกับโปรเจ็กเตอร, กดปุม **สัญญาณ** บนรโมท ี คอนโทรล หรือแผงควบคุม เพื่อเลือกแหลงสัญญาณที่ตองการ ดู "[การใชแผงควบคุม](#page-17-0)" ในหนา 18 และ "[การใชรีโมทคอนโทรล](#page-20-0)" ในหนา 21 เพอคื่ นหาปุม **สัญญาณ**

# <span id="page-13-1"></span>**การปดโปรเจ็ กเตอร**

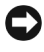

 $\bigcirc$ ิ์ ข้อสังเกต: ถอดปลั๊กโปรเจ็กเตอร์หลังจากที่ปิดเครื่องอย่างเหมาะสม ตามที่อธิบายในกระบวน การตอไปนี้

ี**1** กดปุ่ม **เพาเวอร์** ปฏิบัติตามขั้นตอนที่แสดงบนหน้าจอ เพื่อปิดโปรเจ็กเตอร์อย่างเหมาะสม

**หมายเหตุ:** ขอความ "**Press Power Button to Turn off Projector (กดปมเพาเวอร ุ เพื่อ ปดโปรเจ็กเตอร)**" จะปรากฏบนหนาจอ ขอความจะหายไปหลังจาก 5 วนาท ิ ีหรือคุณสามารถ กดปุม **เมนู**เพอให ื่ ข อความหายไปก็ได

**2** กดปุม **เพาเวอร**อีกครั้ง พัดลมทําความเย็นจะทํางานตอไปเปนเวลา 120 วินาที

י<br>י

**3** ในการปดโปรเจ็กเตอรอยางรวดเร็ว ใหกดปุม**เพาเวอร**คางไวเปนเวลา 1 วินาทีในขณะที่พัดลม ทำความเย็นของโปรเจ็กเตอร์ยังคงทำงานอยู่

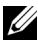

**หมายเหตุ:** ก่อนที่คุณจะเปิดโปรเจ็กเตอร์อีกครั้ง ให้รอ 60 วินาทีเพื่อปล่อยให้อุณหภูมิภายใน คงที่กอน

**4** ถอดสายเพาเวอร์จากเต้าเสียบไฟฟ้าและโปรเจ็กเตอร์

# **การปรับภาพที่ฉาย**

# **การเพิ่มความสูงโปรเจ็กเตอร**

- **1** กดปุม **ยกระดับ**
- **2** ยกโปรเจ็กเตอร์ไปยังมุมการแสดงผลที่ต้องการ จากนั้นปล่อยปุ่ม เพื่อล็อคขาปรับระดับให้เข้า ตําแหนง
- **3** ใช้ล้อปรับความเอียงเพื่อปรับมุมการแสดงผลอย่างละเอียด

## **การลดความสูงโปรเจ็กเตอร**

- **1** กดปุม **ยกระดับ**
- **2** ลดความสูงโปรเจ็กเตอร์ลง จากนั้นปล่อยปุ่ม เพื่อล็อคขาปรับระดับให้เข้าตำแหน่ง

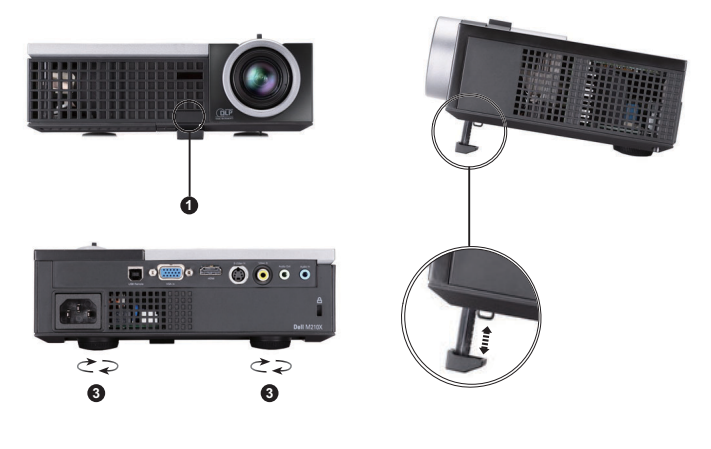

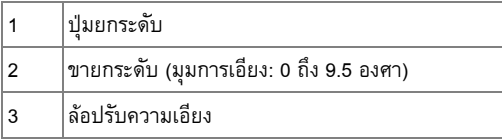

#### **การปรับซมและโฟก ู ัสของโปรเจ็ กเตอร**

 $\bigwedge$  ข้อควรระวัง: เพื่อหลีกเลี่ยงความเสียหายที่จะเกิดกับโปรเจ็กเตอร์ ให้แน่ใจว่าเลนส์ซูม<br>และขา ปรับระดับนั้นหดเข้าไปจนสุด ก่อนที่จะย้ายโปรเจ็กเตอร์ **หรือวางโปรเจกเตอร ็ ไวในกระเปาใส**

**1** หมุนแท็บซูมเพื่อซูมเข้าและออก

ี **2** หมุนแหวนโฟกัสจนกระทั่งภาพชัด โปรเจ็กเตอร์โฟกัสได้ที่ระยะทางระหว่าง 3.28 ฟุตถึง 39.37 ฟุต (1 ม. ถึง 12 ม.)

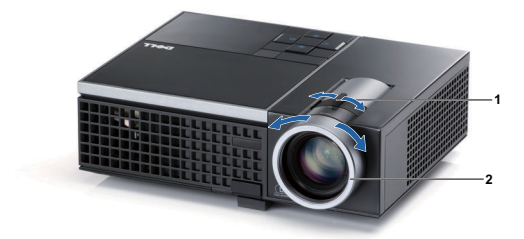

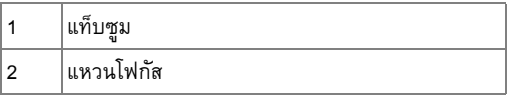

**การปรับขนาดภาพที่ฉาย**

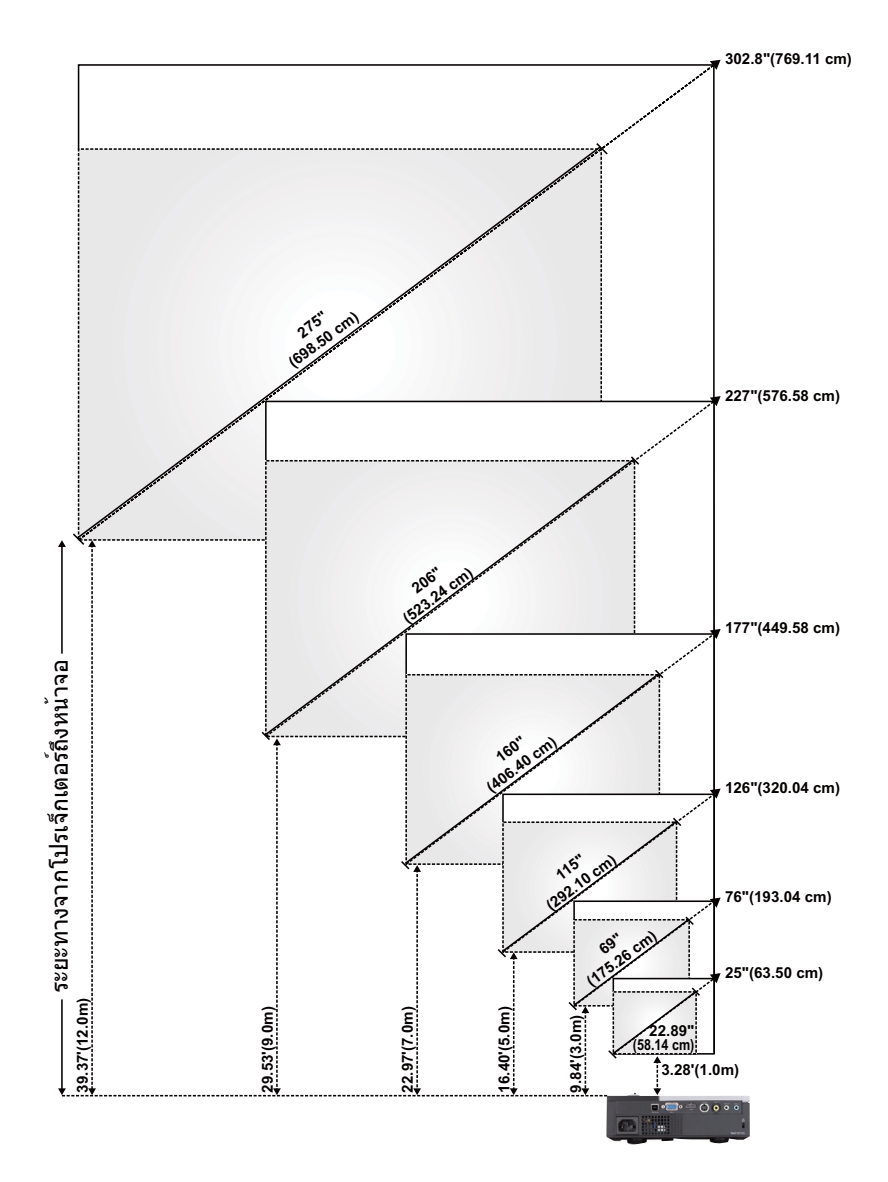

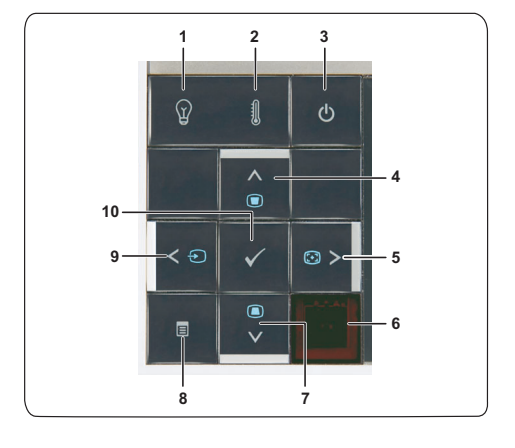

# <span id="page-17-0"></span>**การใช แผงควบคุม**

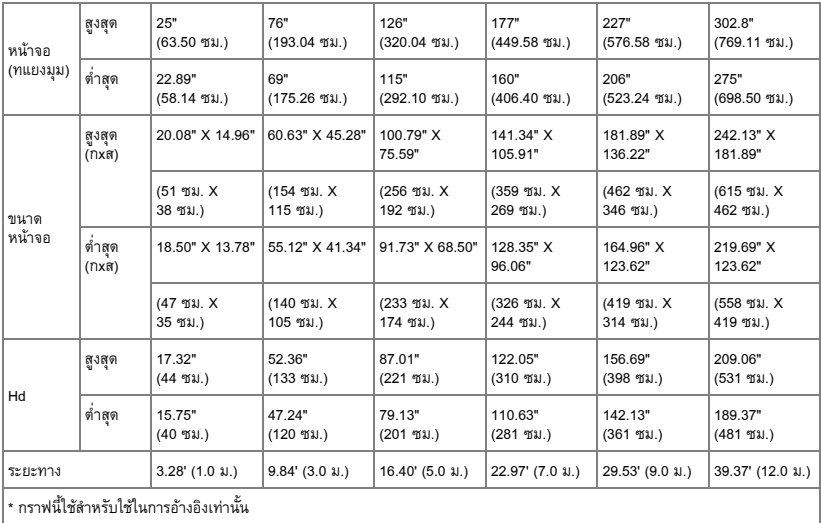

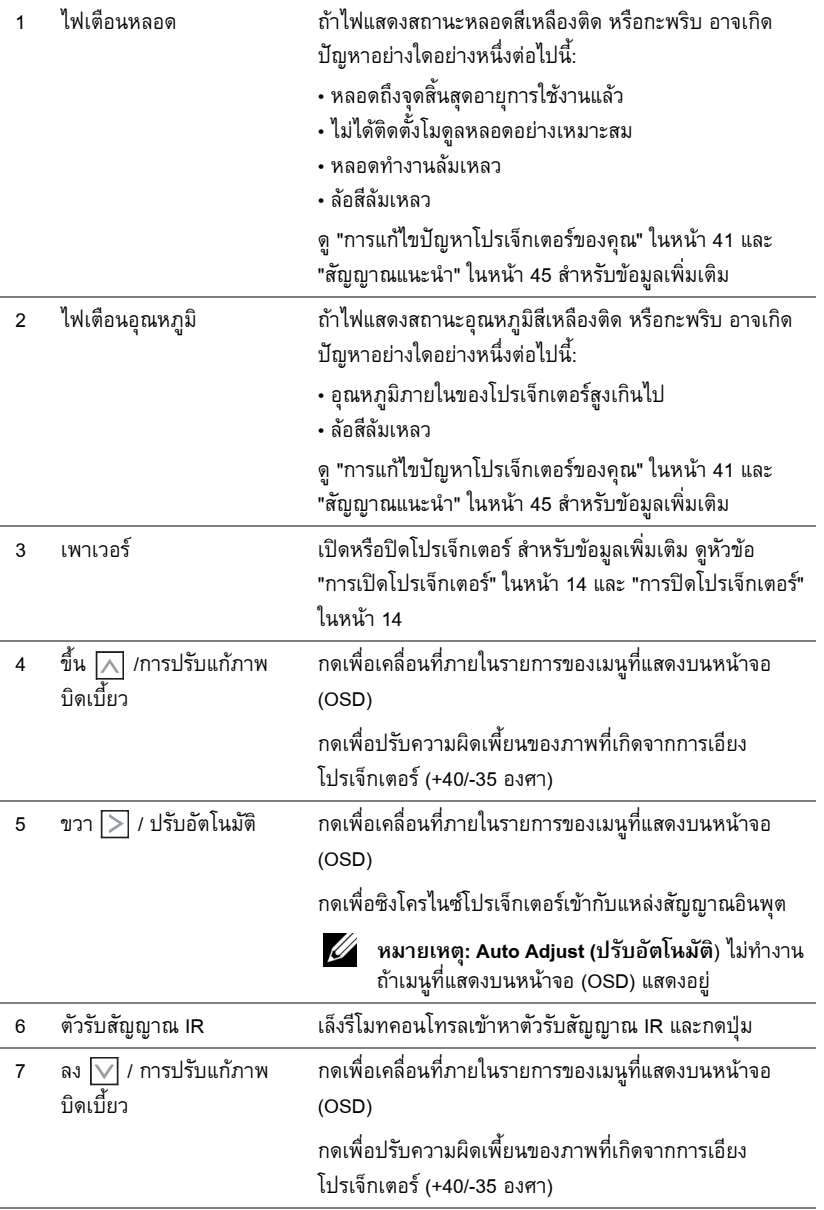

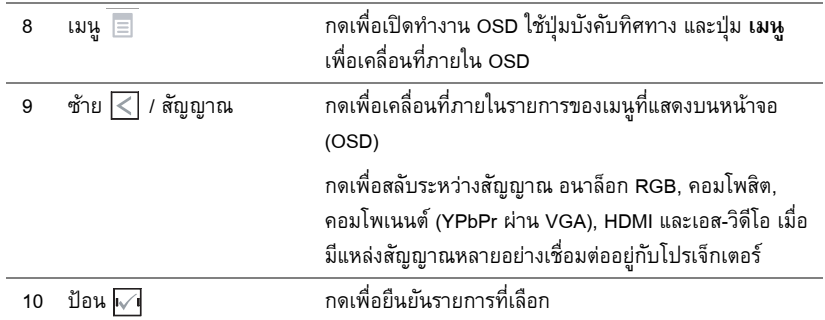

# <span id="page-20-0"></span>**การใช รีโมทคอนโทรล**

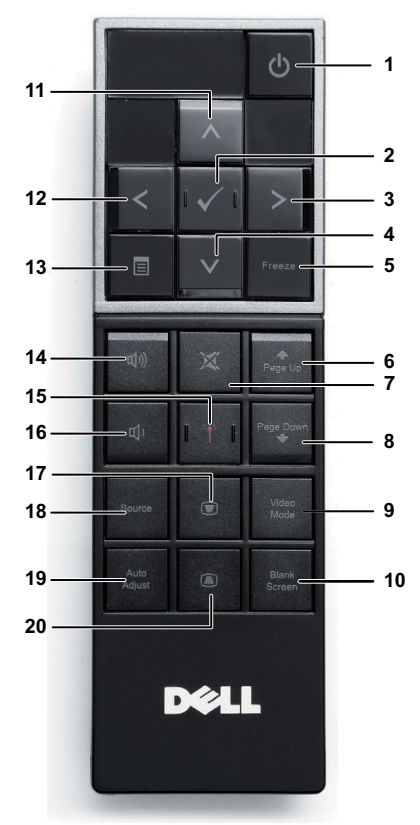

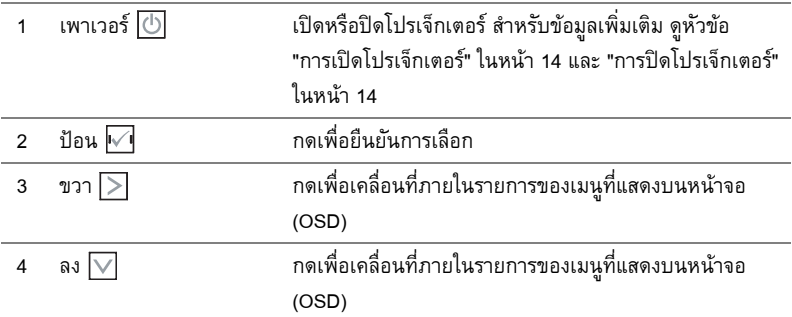

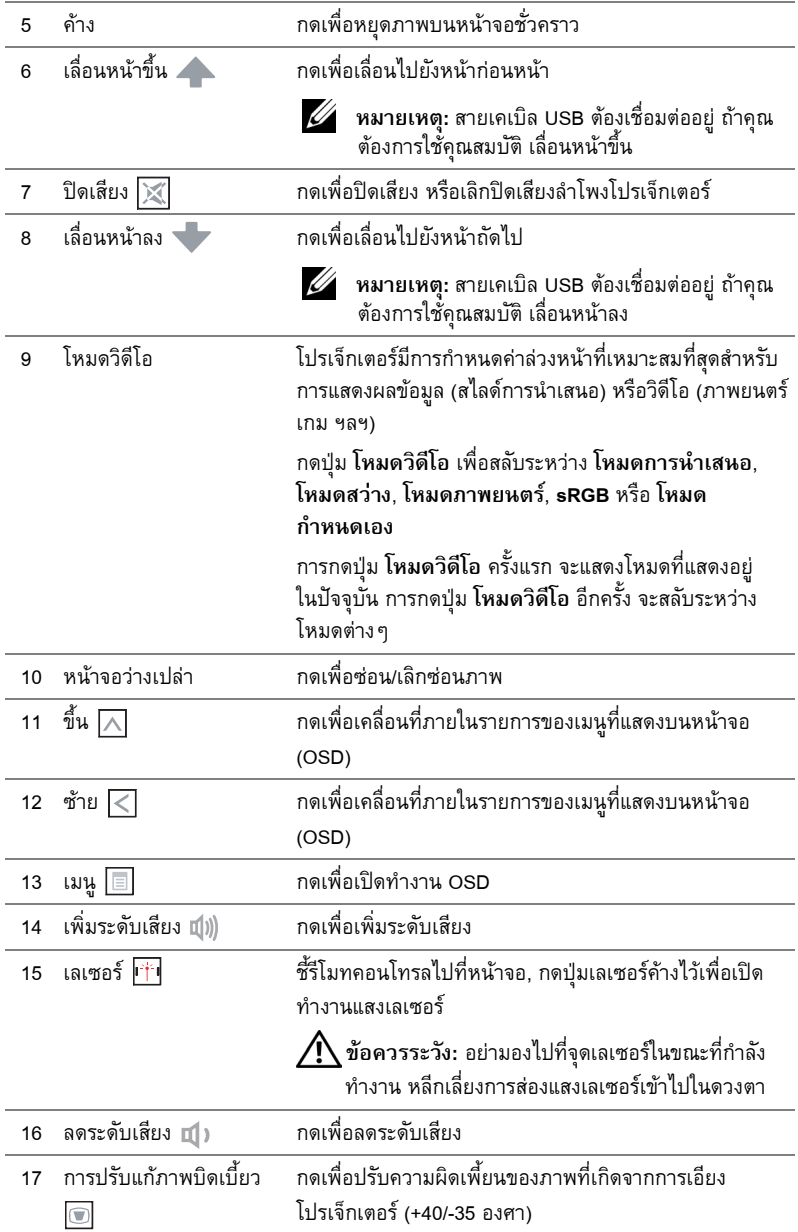

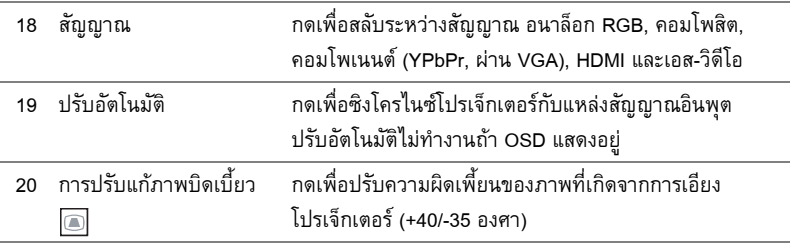

# **การติดตั้งแบตเตอรี่รโมทคอนโทรล ี**

**หมายเหตุ:** นําแบตเตอรี่ออกจากรีโมทคอนโทรลเมื่อไมไดใช กดแท็บ เพื่อยกฝาปดชองใสแบตเตอรี่

ตรวจสอบสัญลักษณระบุขั้ว (+/-) บนแบตเตอรี่

ใส่แบตเตอรี่ โดยใส่ขั้วให้ถูกต้องตามสัญลักษณ์ในช่องใส่แบตเตอรี่

**หมายเหตุ:** หลีกเลี่ยงการใช้แบตเตอรี่ที่มีชนิดแตกต่างกันผสมกัน หรือใชแบตเตอรี่ใหมและเกาดวยกัน

ใส่ฝาปิดแบตเตอรี่กลับคืน

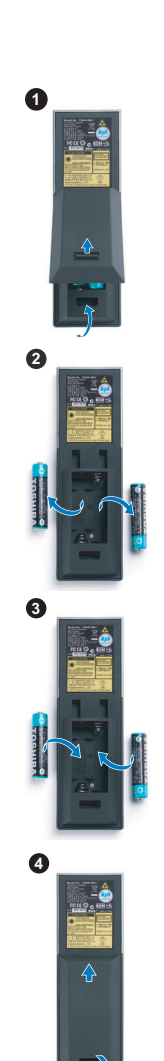

#### **ระยะการทํางานด วยรโมทคอนโทรล ี**  $\ddot{\phantom{a}}$

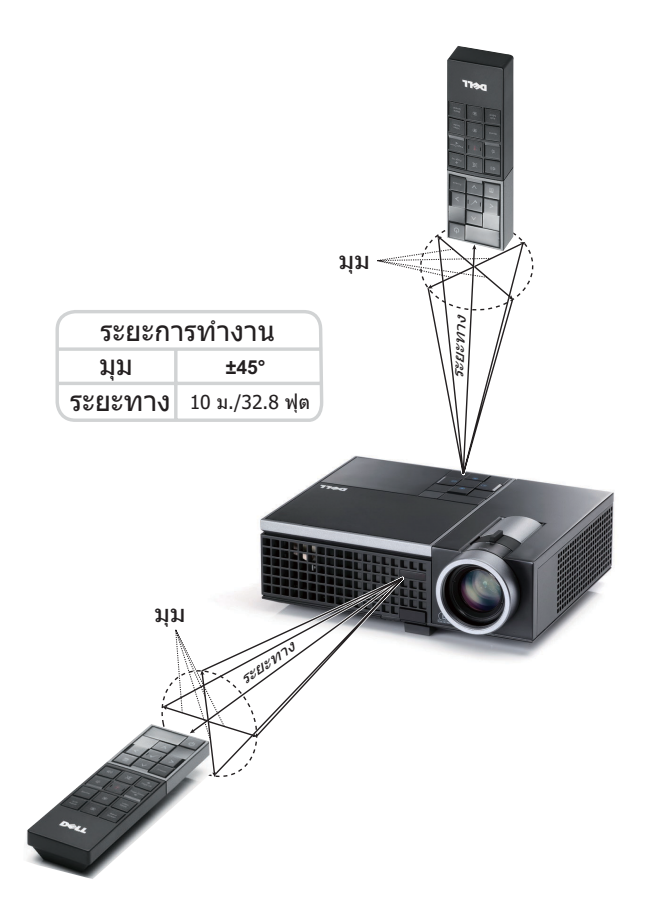

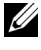

**หมายเหตุ:** ระยะการทำงานที่แท้จริงอาจแตกต่างจากแผนภูมิเล็กน้อย นอกจากนี้ แบตเตอรี่ ที่อ่อนจะทำให้รีโมทคอนโทรลสั่งการโปรเจ็กเตอร์ได้อย่างไม่เหมาะสม

#### **การใช เมนูที่แสดงบนหน าจอ** ֧֚֝<br>֧֚֝<br>֚֚֝

- โปรเจ็กเตอร์มีเมนที่แสดงบนหน้าจอ (OSD) หลายภาษาที่สามารถแสดงได้โดยมีหรือไม่มีสัญญาณ อินพตุ
- $\bullet$  กดปุ่มเมนูบนแผงควบคุม หรือรีโมทคอนโทรล เพื่อเข้าสู่เมนูหลัก
- $\bullet~$  ในการเคลื่อนที่ผ่านแท็บต่างๆ ในเมนูหลัก, กดปุ่ม  $|\textbf{<}|$  หรือ  $|\textbf{>}|$  บนแผงควบคุมโปรเจ็กเตอร์ ของคุณ หรือรีโมทคอนโทรล
- ในการเลือกเมนูยอย, กดปุม บนแผงควบคุมโปรเจ็กเตอรของคณุ หรือรีโมทคอนโทรล
- $\bullet$  ในการเลือกตัวเลือก, กดปุ่ม  $\overline{\wedge}$  หรือ  $\overline{\vee}$  บนแผงควบคุมโปรเจ็กเตอร์ของคุณ หรือรีโมท ี คอนโทรล เมื่อรายการถูกเลือก สี่จะเปลี่ยนเป็นสีน้ำเงินเข้ม
- $\bullet$  ใช้ปุ่ม  $\overline{\lt}\hspace{-0.05cm}|$  หรือ  $\overline{\gt}\hspace{-0.05cm}|$  บนแผงควบคุมหรือรีโมทคอนโทรลเพื่อปรับการตั้งค่า
- ในการกลับไปยังเมนูหลัก, ไปที่แท็บ Back (กลับ) และกดปุม บนแผงควบคุมหรือรีโมท คอนโทรล
- ในการออกจาก OSD, ไปที่แท็บ EXIT (ออก) และกดปุ่ม  $\sqrt{\phantom{a}}$  หรือกดปุ่ม **เมนู** โดยตรงบนแผง ควบคุมหรอรื ีโมทคอนโทรล

#### **เมนูหลกั**

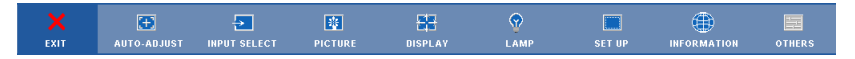

### **AUTO-ADJUST (ปรับอัตโนมัติ)**

Auto Adjust (ปรับอัตโนมัติ) จะปรับคา **แนวนอน**, **แนวตั้ง**, **ความถี่**และ **แทรกก็ ิ้ง** ของโปรเจ็กเตอร ่ ในโหมด PC โดยอัตโนมัติ ในขณะที่ Auto Adjustment (ปรับอัตโนมัติ) กำลังทำงาน ข้อความต่อไปนี้ จะปรากฏบนหน้าจอ:

Please wait...

# **INPUT SELECT (เลอกส ื ัญญาณเขา)**

เมนู Input Select (เลือกสัญญาณเข้า) อนุญาตให้คุณเลือกแหล่งสัญญาณเข้าของโปรเจ็กเตอร์ของคุณ

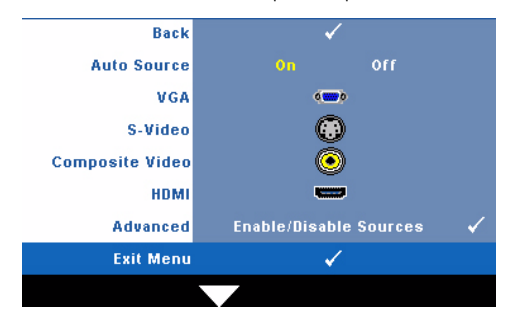

**Auto Source (สัญญาณ อตโนม ั ตัิ)**—เลือก **Off (ปด)** (คาเริ่มตน) เพื่อล็อคสัญญาณ ่ เข้าปัจจุบัน ถ้าคุณกดปุ่ม **สัญญาณ** ในขณะที่โหมด **Auto Source (สัญญาณ อตโนม ั ตัิ)** ถูกตั้งคาเปน **Off (ปด)**, คณสามารถเล ุ ือก สัญญาณเข้าด้วยตัวเองได้

ี เลือก **On (เปิด)** เพื่อตรวจจับสัญญาณเข้าที่มีโดยอัตโนมัติ ถ้าคุณกดปุ่ม สัญญาณ เมื่อโปรเจ็กเตอร์<br>เปิดอย่ โปรเจ็กเตอร์จะค้นหาสัญญาณเข้าที่ใช้ได้ถัดไปโดยอัตโนมัติ

**VGA (VGA)—กด I√I** เพื่อตรวจจับสัญญาณ VGA

**S-Video (เอส-วิดีโอ)—**กด เพอตรวจจ ื่ ับสัญญาณเอส-วิดีโอ

**Composite Video (คอมโพสตวิ ิดีโอ)—**กด เพื่อตรวจจับสัญญาณคอมโพสิตวิดีโอ

**HDMI—**กด **I**√ื่ เพื่อตรวจจับสัญญาณ HDMI

**Advanced(ขั้นสูง)—**กด เพื่อเปดทํางานเมนู**Input Select Advanced (เลอกส ื ัญญาณเขาข นสั้ ูง)**

#### **INPUT SELECT ADVANCED (เลือกสัญญาณเขาขนสั้ ูง)**

ู เมน Input Select Advanced (เลือกสัญญาณเข้าขั้นสง) อนุญาตให้คณเปิดทำงานหรือปิดทำงานแหล่ง ี สัญญาณเข้าได้

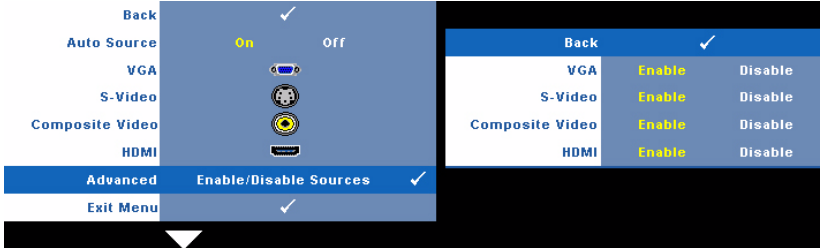

**VGA—ใ**ช้  $\boxed{\textbf{<}}$  และ  $\boxed{\textbf{>}}$  เพื่อเปิดทำงานหรือปิดทำงานอินพุต VGA.

**S-Video (เอส-วิดีโอ)—**ใช และ เพื่อเปดทํางานหรือปดทํางานอินพุตเอส-วดิีโอ

**Composite Video (คอมโพสตวิ ิดีโอ)—**ใช และ เพอเป ื่ ดทํางานหรอปื ดท ํางานอินพตุ คอมโพสิตวิดีโอ.

**HDMI—ใช้ ∏ และ ∑ เพื่อเปิดทำงานหรือปิดทำงานอินพฺต HDMI.** 

 $\mathscr{U}$ . หมายเหตุ: คุณไม่สามารถปิดทำงานแหล่งสัญญาณเข้าปัจจุบันได้ ในขณะใดๆ ต้องมีแหล่ง ี สัญญาณเข้าอย่างน้อยที่สุด 2 แหล่งเปิดทำงานอยู่

# **PICTURE (รูปภาพ) (ในโหมด PC)**

ดวยการใชเมนู**Picture (รปภาพ ู )** คุณสามารถปรับการตั้งคาการแสดงผลของโปรเจ็กเตอรของคุณได เมนู Picture (รูปภาพ) ให้ตัวเลือกต่อไปนี้:

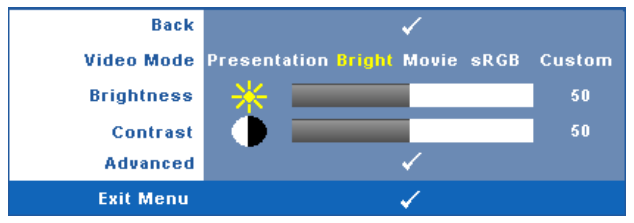

**Video mode (โหมดวิดีโอ)—**อนุญาตใหค ุณปรบการแสดงภาพให ั เหมาะสมที่สุด: **Presentation (การนําเสนอ)**, **Bright (สวาง)**, **Movie (ภาพยนตร)**, **sRGB** (ใหการแสดงส ทีี่มีความเที่ยงตรงมาก กวา) และ **Custom (กําหนดเอง)** (ตงคั้ าตามความต องการของคณุ ) ถาคุณปรบการต ั ั้งคาสําหรับ **Brightness (ความสวาง)**, **Contrast (คอนทราสต)**, **Saturation (ความอิ่มของสี)**, **Sharpness (ความชัด), Tint (โทนสี)** และ Advanced (ขั้นสูง) โปรเจ็กเตอร์จะเปลี่ยนไปยัง Custom (กำหนด<br>เอง) โดยอัตโนมัติ

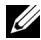

 $\mathscr{U}$  หมายเหตุ: ถ้าคุณปรับการตั้งค่าสำหรับ Brightness (ความสว่าง), Contrast (คอนทราสต์), Saturation (ความอิ่มของสี), Sharpness (ความชัด), Tint (โทนสี) และ<br>Advanced (ขั้นสูง) โปรเจ็กเตอร์จะเปลี่ยนไปยัง Custom (กำหนดเอง) โดยอัตโนมัติ

**Brightness (ความสวาง)—**ใช และ เพอปร ื่ บความสว ั างของภาพ

 $\blacksquare$ **Contrast (คอนทราสต์)—ใช้**  $\overline{\leq}$  **และ**  $\overline{\geq}$  **เพื่อปรับคอนทราสต์ของหน้าจอ** 

**Advanced (ขั้นสูง)—**กด เพื่อเปดทํางานเมนู**Picture Advance (รูปภาพขั้นสูง)** ดู ["PICTURE](#page-28-0)  [ADVANCED \(](#page-28-0)รูปภาพขั้นสง)" ในหน้า 29

### **PICTURE (รูปภาพ) (ในโหมดวิดีโอ)**

ดวยการใชเมนู**Picture (รปภาพ ู )** คุณสามารถปรับการตั้งคาการแสดงผลของโปรเจ็กเตอรของคุณได เมนู Picture (รูปภาพ) ให้ตัวเลือกต่อไปนี้:

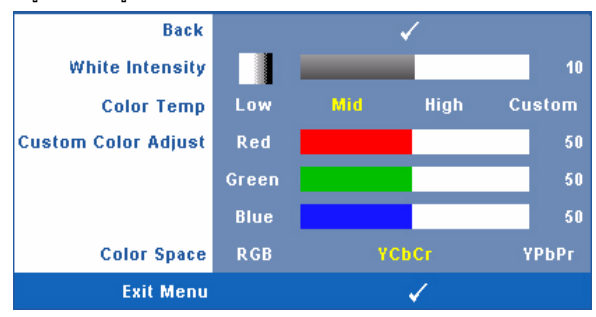

Video mode (โหมดวิดีโอ)—อนุญาตให้คุณปรับการแสดงภาพให้เหมาะสมที่สุด: Presentation (การ<br>นำเสนอ), Bright (สว่าง), Movie (ภาพยนตร์), sRGB (ให้การนำเสนอสีที่มีความเที่ยงตรงมากขึ้น), และ Custom (กำหนดเอง) (ตั้งค่าตามที่คุณต้องการ) ถ้าคุณปรับการตั้งค่าสำหรับ Brightness (ความสว่าง), Contrast (คอนทราสต์), Saturation (ความอิ่มของสี), Sharpness (ความชัด),<br>Tint (โทนสี) และ Advanced (ขั้นสูง) โปรเจ็กเตอร์จะเปลี่ยนไปยัง Custom (กำหนดเอง) โดย อัตโนมัติ

 $\mathscr{U}$  หมายเหตุ: ถ้าคุณปรับการตั้งค่าสำหรับ Brightness (ความสว่าง), Contrast **(คอนทราสต)**, **Saturation (ความอมของส ิ่ ี)**, **Sharpness (ความชัด)**, **Tint (โทนสี)** และ **Advanced (ขั้นสูง)**, โปรเจ็กเตอรจะเปลี่ยนไปยัง **Custom (กําหนดเอง)** โดยอัตโนมัติ

```
Brightness (ความสวาง)—ใช และ เพอปร ื่ บความสว ั างของภาพ
```
 $\blacksquare$  **Contrast (คอนทราสต์)—ใช้**  $\overline{\lt}$  **และ**  $\overline{\gt}$  **เพื่อปรับคอนทราสต์ของหน้าจอ** 

**Saturation (ความอมของส ิ่ ี)—**อนญาตให ุ คุณปรับแหลงสัญญาณวิดีโอจากสีดําและสขาว ี เพื่อใหสีมี ความอิ่มอย่างสมบูรณ์ กด  $\leq$  เพื่อลดปริมาณของสีในภาพ และ  $\geq$  เพื่อเพิ่มปริมาณของสีในภาพ

**Sharpness (ความชัด)—กด**  $\overline{\leq}$  **เพื่อลดความชัด และ**  $\overline{\geq}$  **เพื่อเพิ่มความชัด** 

**Tint (โทนสี)—กด**  $\overline{\leq}$  **เพื่อเพิ่มปริมาณของสีเขียวในภาพ และ**  $\overline{\gt}$  **เพื่อเพิ่มปริมาณของสีแดงในภาพ** (ใช้ได้สำหรับ NTSC เท่านั้น)

**Advanced (ขั้นสูง)—**กด เพอเป ื่ ดทํางานเมนู**Picture Advanced (รูปภาพขั้นสูง)** ดู ["PICTURE](#page-28-0)  [ADVANCED \(](#page-28-0)รูปภาพขั้นสูง)" ด้านล่าง

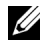

**หมายเหตุ: Saturation (ความอิ่มของสี)**, **Sharpness (ความชัด)** และ **Tint (โทนสี)** ใชได ี เฉพาะเมื่อแหล่งสัญญาณเข้ามาจากคอมโพสิต หรือเอส-วิดีโอเท่านั้น

#### <span id="page-28-0"></span>**PICTURE ADVANCED (รูปภาพขั้นสูง)**

ี ด้วยการใช้เมนู Picture Advanced (รูปภาพขั้นสูง) คุณสามารถปรับการตั้งค่าการแสดงผลของ โปรเจ็กเตอร์ของคุณได้ เมนู Picture Advanced (รูปภาพขั้นสูง) ให้ตัวเลือกต่อไปนี้:

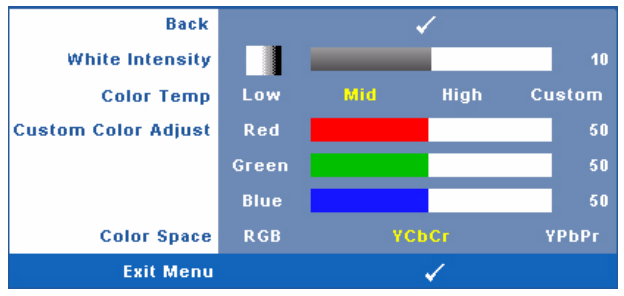

**White Intensity (ความเขมสีขาว)—**ใช และ เพื่อปรับความเขมสีขาวของหนาจอ

**Color Temp (อณหภ ุ ูมิสี)—**อนุญาตใหคณปร ุ ับอุณหภูมิสีหนาจอจะปรากฏเย็นขึ้นที่อุณหภมู ิสสีูงขึ้น และอุนขนเม ึ้ ื่ออุณหภูมิสีต่ําลง เมื่อคุณปรับคาในเมน ู**Color Adjust (ปรับสี)**, โหมด Custom (กําหนด เอง) จะเปิดการทำงาน ค่าต่างๆ จะถูกจัดเก็บในโหมด Custom (กำหนดเอง)

**Custom Color Adjust (ปรับคาสีเอง)—**ใชสําหรับปรับคาสแดง ี สเขี ียว และสีน้ําเงินดวยตัวเอง **Color Space (ปริภูมสิี)—**อนญาตให ุ คุณเลือกปรภิ ูมิสีโดยมีตัวเลือกคือ: RGB, YCbCr และ YPbPr

## **DISPLAY (หนาจอ) (ในโหมด PC)**

ด้วยการใช้เมนู **Display (หน้าจอ)** คุณสามารถปรับการตั้งค่าการแสดงผลของโปรเจ็กเตอร์ของคุณได้<br>เมนู Picture (รูปภาพ) ให้ตัวเลือกต่อไปนี้:

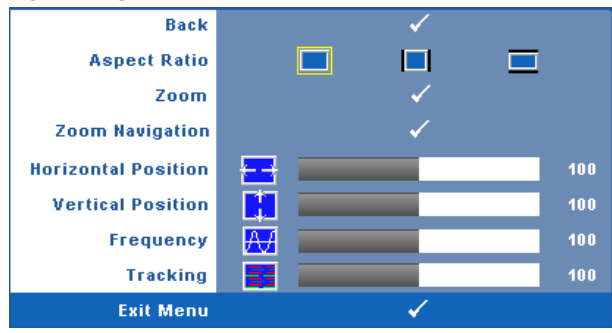

**Aspect Ratio (อตราส ั วนภาพ)—**อนญาตให ุ คุณเลือกอัตราสวนภาพ

เพื่อปรับลักษณะที่ภาพจะปรากฏ

- <mark>Original (</mark>ดั้งเดิม) เลือก Original (ดั้งเดิม) เพื่อรักษาอัตราส่วนภาพของภาพที่ฉายให้เป็น<br>ไปตามสัญญาณภาพอินพุต
- $\textcolor{blue}\bullet\textcolor{blue}{\blacksquare}$  4:3 (4:3) แหล่งสัญญาณอินพุตถูกปรับขนาดให้พอดีหน้าจอ และฉายภาพในอัตราส่วน 4:3
- Wide (ไวด์) แหล่งสัญญาณอินพุตปรับขนาดให้พอดีความกว้างของหน้าจอ เพื่อฉายภาพ แบบไวดสกรีน

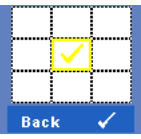

**Zoom (ซูม)—**กด เพอเป ื่ ดทํางานเมนู**Zoom (ซมู )**

เลือกบริเวณที่จะซูม และกด  $\overline{\mathbb{M}}$  เพื่อดูภาพที่ซูม

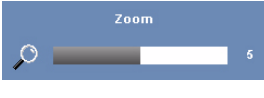

**Zoom Navigation (การเลื่อนซมู )—**กด เพื่อเปดทํางานเมนู**Zoom Navigation (การเลื่อนซูม)**

ปรับขนาดภาพโดยการกด  $|<|$  หรือ  $|>$  และกด  $\widehat{ }$  เพื่อแสดง

ใช้  $\fbox{\hspace{0.8pt}<} \rceil$   $\fbox{\hspace{0.8pt}>} \rceil$   $\fbox{\hspace{0.8pt}<} \rceil$  เพื่อเลื่อนหน้าจอการฉายภาพ

**Horizontal Position (ตําแหนงแนวนอน)—**กด เพื่อเลื่อนภาพไปทางซาย และ เพอเล ื่ ื่อน ภาพไปทางขวา

**<code>Vertical Position</code> (ตำแหน่งแนวตั้ง)—กด**  $\boxed{\leq}$  **เพื่อเลื่อนภาพลง และ**  $\boxed{\gt}$  **เพื่อเลื่อนภาพขึ้น** 

**Frequency (ความถี่)—**อนุญาตให้คุณเปลี่ยนความถี่นาฬิกาข้อมูลการแสดงผล เพื่อให้ตรงกับ ี ความถี่ของกราฟฟิกการ์ดของคอมพิวเตอร์ของคุณ ถ้าคุณเห็นคลื่นกะพริบในแนวตั้ง, ใช้การควบคุม **Frequency (ความถี่)** เพื่อลดแถบรบกวนให้เหลือน้อยที่สุด นี่เป็นการปรับอย่างหยาบ

**Tracking (แทร็กกิ้ง)—**ซงโครไนซ ิ เฟสของส ญญาณการแสดงผลก ั บกราฟฟ ั กการ ด ถาค ณม ุ ปีญหาภาพ ้ ไม่นิ่ง หรือภาพกะพริบ, ใช้ **Tracking (แทร็กกิ้ง)** เพื่อทำการแก้ไข นี่เป็นการปรับอย่างละเอียด

# **DISPLAY (หนาจอ) (ในโหมดวิดีโอ)**

ดวยการใชเมนู**Display (หนาจอ)** คุณสามารถปรับการตั้งคาการแสดงผลของโปรเจ็กเตอรของคุณได เมนู Picture (รูปภาพ) ให้ตัวเลือกต่อไปนี้:

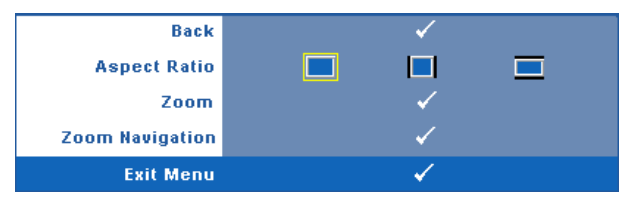

**Aspect Ratio (อัตราส่วนภาพ)—อนุญาตให้คุณเลือกอัตราส่วนภาพ เพื่อปรับลักษณะที่ภาพจะปรากฏ** 

- $\vert$  Original (ตั้งเดิม) เลือก Original (ตั้งเดิม) เพื่อรักษาอัตราส่วนภาพของภาพที่ฉายให้เป็น ไปตามสัญญาณภาพอินพุต
- 4:3 (4:3) แหลงสัญญาณอินพุตถูกปรับขนาดใหพอด ีหนาจอ และฉายภาพในอัตราสวน 4:3
- $\blacksquare$  Wide (ไวด์) แหล่งสัญญาณอินพุตปรับขนาดให้พอดีความกว้างของหน้าจอ เพื่อฉายภาพ แบบไวดสกรีน

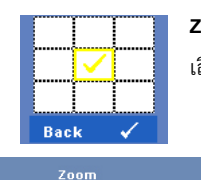

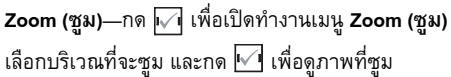

ปรับขนาดภาพโดยการกด  $|<|$  หรือ  $|>|$  และกด  $|\sqrt|$  เพื่อแสดง

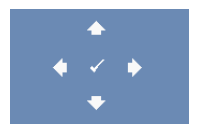

 $\circ$   $\overline{\phantom{0}}$ 

**Zoom Navigation (การเลื่อนซมู )—**กด เพื่อเปดทํางานเมนู**Zoom Navigation (การเลื่อนซมู )**

ใช เพื่อเลื่อนหนาจอการฉายภาพ

#### <span id="page-31-0"></span>**LAMP (หลอด)**

ดวยการใชเมนู**Lamp (หลอด**) คุณสามารถปรับการตั้งคาการแสดงผลของโปรเจ็กเตอรของคุณได เมนู Lamp (หลอด) ใหตัวเลือกตอไปนี้:

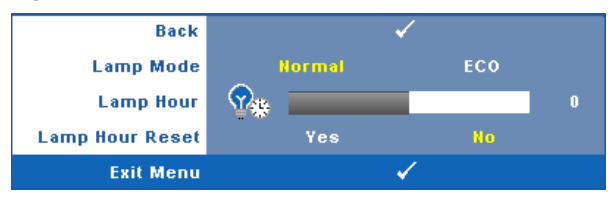

**Lamp Mode (โหมดหลอด)—**อนุญาตใหคุณเลือกระหวางโหมด Normal (ปกติ) และ ECO (อีโค) Normal Mode (โหมดปกติ) ใชระดับพลังงานเตมท็ ี่ ECO Mode (โหมดอีโค) ทํางานที่ระดับพลังงาน ต่ำกว่า ซึ่งช่วยยืดอายุการใช้งานหลอดให้ยาวนานขึ้น, การทำงานเงียบลง และให้เอาต์พุตแสงที่จาง ลงบนหน้าจอ

**Lamp Hour (ชวโมงหลอด ั่ )—**แสดงชั่วโมงการทํางานนบตั ั้งแตร ีเซ็ตตวตั ั้งเวลาหลอดครั้งสุดทาย **Lamp Hour Reset (รีเซ็ตชั่วโมงหลอด)**—เลือก **Yes (ใช)** เพอรื่ เซี ็ตตัวตั้งเวลาหลอด

# **SET UP (ตั้งคา)**

เมนู Set Up (ตั้งค่า) อนุญาตให้คุณปรับการตั้งค่าต่าง ๆ สำหรับ Language (ภาษา), Projector Mode (โหมดโปรเจ็กเตอร), Keystone (การแกภาพบิดเบี้ยว) และ 3D Display (การแสดงผล 3D)

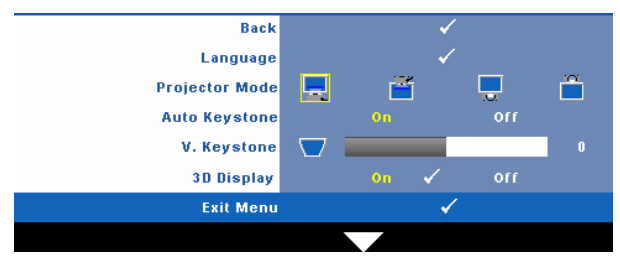

**Language (ภาษา)—**ใชสําหรับตั้งภาษาสําหรับ OSD กด เพอเป ื่ ดทํางานเมนู**Language (ภาษา)**

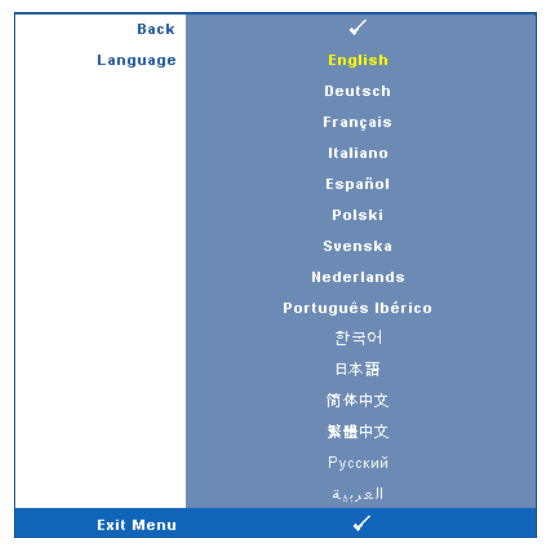

**Projector Mode (โหมดโปรเจกเตอร ็ )—**ใชสําหรับเลือกโหมดโปรเจ็กเตอรขึ้นอยกู ับลักษณะที่ โปรเจ็กเตอรถ ูกยึด

- $\mid$ การฉายด้านหน้า-ตั้งโต๊ะ นี่เป็นตัวเลือกเริ่มต้น
- การฉายดานหลัง-ตั้งโตะ โปรเจ็กเตอรจะแสดงภาพกลับดาน เพอทื่ ี่คุณสามารถฉายภาพจากดานหลงของหนาจอกึ่งทึบแสงได

**Auto Keystone (แก้ภาพบิดเบี้ยวอัตโนมัติ)—เลือก On (เปิด) เพื่อเปิดทำงานการแก้ไขความผิดเพี้ยน** ้ ของภาพแนวตั้งที่เกิดจากการเอียงโปรเจ็กเตอร์โดยอัตโนมัติ

**V. Keystone (แกภาพบิดเบี้ยวแนวตั้ง)—**ปรบความผ ั ิดเพี้ยนของภาพในแนวตั้ง ซึ่งเกิดจากการเอียง โปรเจ็กเตอร

**3D Display (การแสดงผล 3D)—**เลือก On (เปด) เพื่อเริ่มฟงกชั่น 3D display (การแสดงผล 3D) คา เริ่มต้นคือ Off (ปิด)

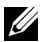

#### **หมายเหตุ:**

- 1. เมื่อคุณต้องการสร้างประสบการณ์ 3D คุณจำเป็นจะต้องมีองค์ประกอบอื่นอีกสองสามอย่าง ซึ่ง ประกอบดวย:
	- a PC/NB ที่มีกราฟฟิกการ์ดควอดบัฟเฟอร์ที่ส่งสัญญาณเอาต์พุต 120 Hz
	- b แวน 3D แบบ "แอกทีฟ" ที่มี DLP Link
- c เนื้อหา 3D ดู "หมายเหตุ 4"
- d เครื่องเลน 3D (ตัวอยาง : Stereoscopic Player...)
- 2. เปิดทำงานฟังก์ชั่น 3D เมื่อมีคุณสมบัติครบตามเงื่อนไขที่ระบุด้านล่าง:
	- a PC/NB ที่มีกราฟฟิกการ์ดที่มีความสามารถในการส่งสัญญาณเอาต์พุตที่ 120 Hz ผ่านสาย เคเบิล VGA หรือ HDMI
	- b อินพุตของเนื้อหา 3D ผ่านวิดีโอ และเอส-วิดีโอ
- 3. เมื่อโปรเจ็กเตอร์ตรวจพบสัญญาณอินพุต (ที่กล่าวถึงด้านบน), การเปิดทำงานการแสดงผล 3D บน OSD "SETUP (ตั้งคา)" -> "3D Display (การแสดงผล 3D)" ก็จะทํางาน
- 4. ไทมมิ่ง 3D ที่สนับสนุนในปจจุบันเปนดังน:ี้
	- a VGA/HDMI 1280 x 720 120 Hz
	- b คอมโพสิต/เอส-วิดีโอ 60 Hz
	- c คอมโพเนนต 480i
- 5. สัญญาณ VGA ที่แนะนำสำหรับ NB คือเอาต์พุดโหมดเดี่ยว (ไม่แนะนำโหมดคู่)

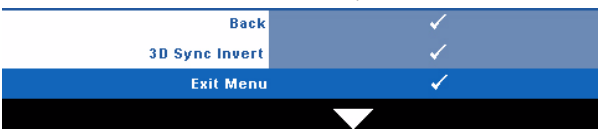

ี **3D Sync Invert (3D** ซึ่งค์ย้อนกลับ)—ถ้าคุณเห็นภาพไม่ชัด หรือภาพซ้อนในขณะที่สวมแว่น 3D DLP, คุณอาจจำเป็นต้องใช้คำสั่ง 'Invert (ย้อนกลับ)' เพื่อให้ลำดับของภาพซ้าย/ขวาพอดีที่สุด เพื่อให้ได้ภาพที่ถูกต้อง (สำหรับแว่น 3D DLP)

### **INFORMATION (ขอมูล)**

เมนู Information (ข้อมูล) แสดงการตั้งค่าของโปรเจ็กเตอร์ในปัจจุบัน

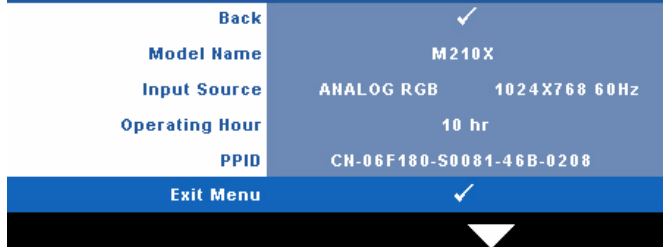

# **OTHERS (อื่นๆ)**

เมนู Others (อื่นๆ) อนุญาตใหคุณเปลี่ยนแปลงการตั้งคาตางๆ สําหรบั Menu (เมนู), Screen (หนา จอ), Audio (เสียง), Power (พลังงาน), Security (ระบบปองกัน) และ Closed Caption (คําบรรยาย) (สำหรับ NTSC เท่านั้น) นอกจากนี้ คุณยังสามารถทำกระบวนการ Test Pattern (รูปแบบทดสอบ) และ Factory Reset (รีเซ็ตค่าโรงงาน) ได้ด้วย

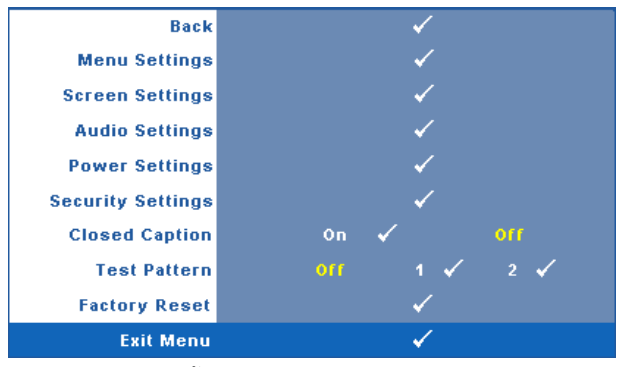

**Menu Settings (การตั้งค่าเมนู)—เลือกและกด µ√| เพื่อเปิดทำงานการตั้งค่าเมนู Menu Settings (การ** ตั้งค่าเมน) ประกอบด้วยตัวเลือกต่อไปนี้:

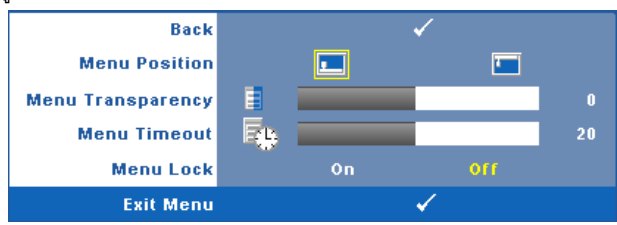

**Menu Position (ตำแหน่งเมนู)—**อนุญาตให้คุณเปลี่ยนตำแหน่งของเมนู OSD บนหน้าจอ

**Menu Transparency (ความโปรงแสงของเมนู)**— เลือกเพื่อเปลี่ยนระดับความโปรงแสงของ พื้นหลัง OSD

**Menu Timeout (ไทม์เอาต์เมนู)—อนุญาต**ให้คุณปรับเวลาสำหรับไทม์เอาต์ของ OSD ตามค่า เริ่มต้น OSD จะหายไปหลังจากที่ไม่มีกิจกรรมใดๆ 20 วินาที

<span id="page-35-0"></span>**Menu Lock (ลอคเมน ็ )ู**—เลือก **On (เปด)** เพื่อเปดทํางาน Menu Lock (ล็อคเมนู) และซอนเมนู OSD เลอกื **OFF (ปด)** เพื่อปดทํางาน Menu Lock (ล็อคเมนู) ถาค ุณตองการปดทํางาน ฟงกชั่น Menu Lock (ล็อคเมนู) และทําให OSD หายไป, กดปุม **เมนู** บนแผงควบคุม หรือ รีโมทคอนโทรลเป็นเวลา 15 วินาที จากนั้นปิดทำงานฟังก์ชั่น

**Screen Settings (การตั้งคาหนาจอ)**—เลือกและกด เพื่อเปดทํางานการตั้งคาหนาจอ เมนู Screen Settings (การตั้งค่าหน้าจอ) ประกอบด้วยตัวเลือกต่อไปนี้:

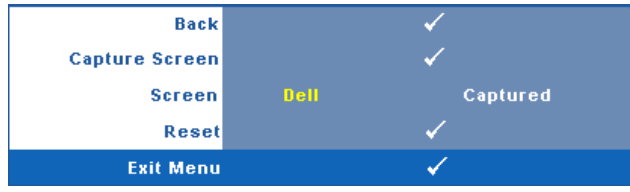

 $\blacksquare$ Capture Screen (จับภาพหน้าจอ)—เลือกและกด  $\boxdot$  เพื่อจับภาพหน้าจอ, ข้อความต่อไปนี้จะ ปรากฏบนหนาจอ

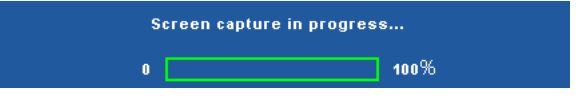

หมายเหตุ: ในภาพจับภาพให้เต็มภาพ, ให้แน่ใจว่าสัญญาณอินพุตที่เชื่อมต่อเข้ากับ U โปรเจ็กเตอรมีความละเอียด 1024 x 768

**Screen (หนาจอ)**—เลือก **Dell** เพื่อใชโลโก Dell เปนวอลลเปเปอรเลือก **Captured**   $($ ที่จับไว้) เพื่อตั้งค่าภาพที่จับไว้เป็นวอลล์เปเปอร์

**Reset (รีเซ็ต)—เลือกและกด <b>[** $\sqrt{\mathfrak{q}}$  เพื่อลบภาพที่จับไว้ และตั้งค่ากลับไปเป็นการตั้งค่าเริ่มต้น

**Audio Settings (การตั้งคาเสียง)**—เลือกและกด เพื่อเปลี่ยนแปลงการตั้งคาเสียง เมนู Audio  $S$ ettings (การตั้งค่าเสียง) ประกอบด้วยตัวเลือกต่อไปนี้:

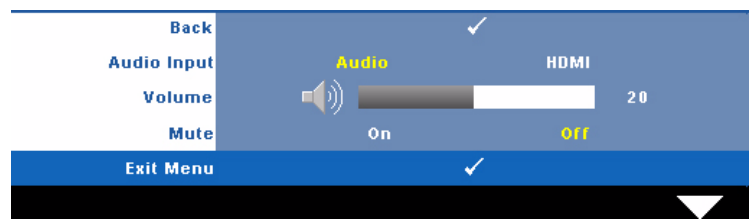

**Audio Input (เสียงเขา)**—เลือกสัญญาณ Audio Input (เสียงเขา), ตัวเลือกตางๆ มีดังนี้: เสียง และ HDMI

**Volume (ระดับเสียง)—กด**  $\overline{\leq}$  **เพื่อลดระดับเสียง และ**  $\overline{\geq}$  **เพื่อเพิ่มระดับเสียง** 

**Mute (ปดเส ียง)**—ใชเพื่อปดเสียงสําหรับสญญาณเส ั ียงเขาและเสียงออก

**Power Settings (การตั้งค่าพลังงาน)—เ**ลือกและกด **เ**∨ื่∎ เพื่อเปิดทำงานการตั้งค่าพลังงาน เมนู Power Settings (การตั้งคาพลังงาน) ประกอบดวยตัวเลือกตอไปนี้:

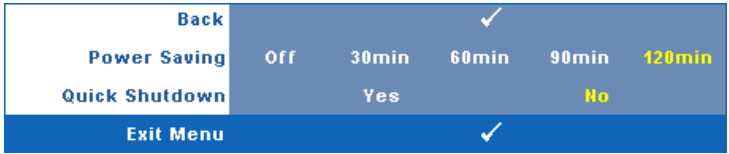

**Power Saving (การประหยัดพลังงาน)**—เลอกื **Off (ปด)** เพอปื่ ดท ํางานโหมด Power Saving (การประหยัดพลังงาน) ตามค่าเริ่มต้น โปรเจ็กเตอร์ถูกตั้งค่าให้เข้าสู่โหมดการประหยัด ิ พลังงานหลังจากที่ไม่มีกิจกรรมเป็นเวลา 120 นาที ข้อความเตือนจะปรากฏบนหน้าจอ ี แสดงการนับถอยหลัง 60 วินาทีก่อนที่จะเปลี่ยนไปยังโหมดการประหยัดพลั๊งงาน กดป่มใดๆ ี ระหว่างช่วงเวลาการนับถอยหลัง เพื่อหยุดโหมดการประหยัดพลังงาน

้นอกจากนี้ คณสามารถตั้งค่าช่วงการหน่วงเวลาที่แตกต่างออกไป เพื่อเข้าส่โหมดการ ประหยัดพลังงานได้ด้วย ช่วงการหน่วงเวลา คือเวลาที่คณต้องการให้โปรเจ็กเตอร์รอโดย ไม่มีสัญญาณอินพตใดๆ การประหยัดพลังงานสามารถตั้งค่าเป็น 30, 60, 90 หรือ 120 นาที

ถ้าเครื่องตรวจไม่พบสัญญาณอินพุตระหว่างช่วงการหน่วงเวลา โปรเจ็กเตอร์จะปิดหลอด และเข้าสู่โหมดการประหยัดพลังงาน ถ้าเครื่องตรวจพบสัญญาณอินพุตภายในช่วงการหน่วง เวลา โปรเจ็กเตอรจะเป ดโดยอัตโนมัติถาเครื่องตรวจไมพบสัญญาณอินพตภายใน ุ 2 ชั่วโมง ระหว่างโหมดการประหยัดพลังงาน โปรเจ็กเตอร์จะเปลี่ยนจากโหมดการประหยัดพลังงาน ไปเป็นโหมดปิดเครื่อง ในการปิดโปรเจ็กเตอร์ กดป่มเพาเวอร์

**Quick Shutdown (การปิดเครื่องอย่างเร็ว)—เลือก Yes (ใช่) เพื่อปิดโปรเจ็กเตอร์ด้วยการ<br>กดป่ม เพาเวอร์ เพียงครั้งเดียว ฟังก์ชั่นนี้อนุญาตให้โปรเจ็กเตอร์ปิดได้อย่างรวดเร็ว ด้วย** ึการเร่งความเร็วพัดลมให้เร็วขึ้น คาดหมายได้ว่าจะมีเสียงรบกวนที่สูงขึ้นเล็กน้อยระหว่าง ึการปิดเครื่องอย่างเร็ว

 $\mathscr U$  **หมายเหตุ**: ก่อนที่คุณจะเปิดโปรเจ็กเตอร์อีกครั้ง ให้รอ 60 วินาทีเพื่อปล่อยให้อุณหภูมิภาย ในคงที่กอน โปรเจ็กเตอรจะใชเวลานานขึ้นในการเปดเครื่อง ถาคุณพยายามเปดเครื่องทันที ี พัดลมทำความเย็นจะหมุนที่ความเร็วเต็มที่เป็นเวลาประมาณ 30 วินาที เพื่อทำให้อุณหภูมิ<br>ภายในคงที่

**Security Settings (การตั้งค่าระบบป้องกัน)—เลือกและกด <b>เ**∨ื่¶ เพื่อเปิดทำงานการตั้งค่าระบบป้องกัน ู เมนู Security Settings (การตั้งค่าระบบป้องกัน) อนุญาตให้คุณเปิดทำงาน และตั้งค่าการป้องกันด้วย รหัสผาน

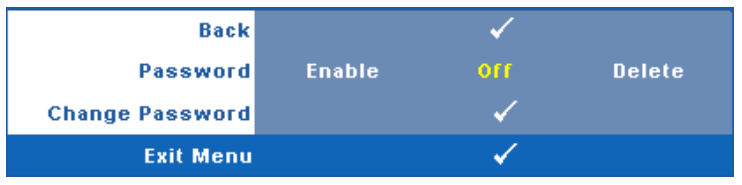

**Password (รหัสผ่าน)—เมื่**อ Password Protect (ป้องกันด้วยรหัสผ่าน) เปิดทำงาน, หน้าจอ<br>Password Protect (ป้องกันด้วยรหัสผ่าน) ที่ขอให้คณป้อนรหัสผ่าน จะแสดงขึ้นเมื่อเสียบ ่ ปลั๊กเพาเวอร์เข้ากับเต้าเสียบไฟฟ้า และเปิดเครื่องโปรเจ็กเตอร์เป็นครั้งแรก ตามค่าเริ่มต้น<br>ฟังก์ชั่นนี้จะปิดทำงาน คณสามารถเปิดทำงานคณสมบัตินี้โดยการเลือก Enabled (เปิด **ี ทำงาน) ถ้ารหัสผ่านเคย<sup>ิ</sup>ถกตั้งค่ามาก่อน แรกสดให้ป้อนรหัสผ่านเข้าไป จากนั้นเลือกฟังก์ชั่น** ้ คุณสมบัติระบบป้องกันด้วยรหัสผ่านนี้ จะถูกเปิดทำงานในครั้งหน้าที่คุณเปิดเครื่องโปรเจ็ก-เตอร์ ถ้าคุณเปิดทำงานคุณสมบัตินี้ คุณจะถูกขอให้ป้อนรหัสผ่านของโปรเจ็กเตอร์หลังจาก ที่คุณเปดเครื่องโปรเจ็กเตอร:

- $\, {\bf 1} \,$  การขอให้ป้อนรหัสผ่านครั้งแรก:
- **a** ไปที่เมนู**Others (อื่นๆ)**, กด จากนั้นเลือก **Password (รหัสผาน)** เพื่อ **เปิดทำงาน** การตั้งค่ารหัสผ่าน

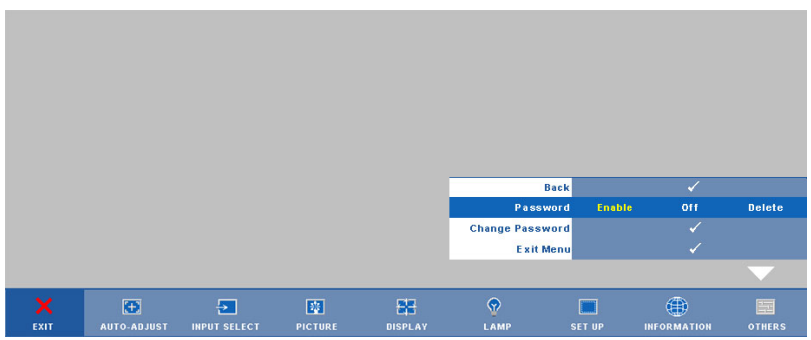

**b** การเปิดทำงานฟังก์ชั่นรหัสผ่าน จะแสดงหน้าจอตัวอักษรขึ้นมา, ให้ป้อนตัวเลข 4 หลักจากหน้าจอ และกด  $\overline{\mathsf{l}\sqrt{}}$ 

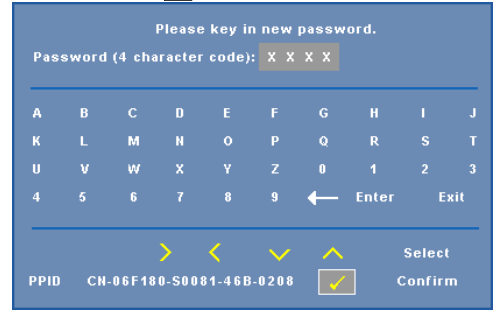

- **c** เพื่อที่จะยืนยัน ให้ป้อนรหัสผ่านอีกครั้ง
- **d** ถ้าการตรวจสอบรหัสผ่านสำเร็จ คุณสามารถเรียกใช้ฟังก์ชั่นและยูทิลิตี้ต่างๆ ของ โปรเจ็กเตอรตอไปได
- 2 ถาคุณปอนรหัสผานไมถูกตอง คุณจะไดรับโอกาสอีก 2 ครั้ง หลังจากที่ปอนรหัส ไม่ถูกต้อง 3 ครั้ง โปรเจ็กเตอร์จะปิดเครื่องโดยอัตโนมัติ

 $\mathscr U$  **หมายเหตุ**: ถ้าคุณลืมรหัสผ่าน ให้ติดต่อ DELL™ หรือเจ้าหน้าที่บริการที่มีคุณสมบัติ

- 3 ในการปดทํางานฟงกชั่นรหัสผาน, เลอกื **Off (ปด)** เพื่อปดท ํางานฟงกชั่น
- 4 ในการลบรหัสผาน, เลือก **Delete (ลบ)**

**Change Password (เปลี่ยนรหัสผาน)—**ปอนรหัสผานเดิม จากนนปั้ อนรหัสผานใหมและ ้ ยืนยันรหัสผ่านใหม่อีกครั้ง

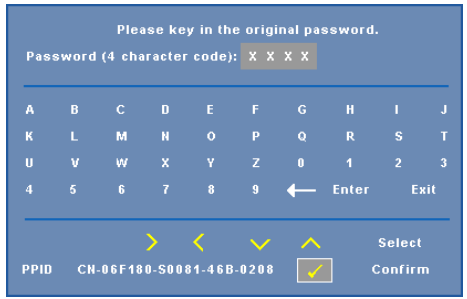

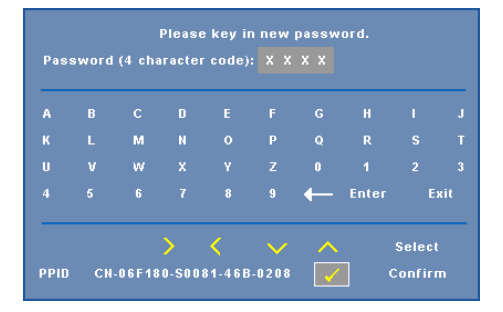

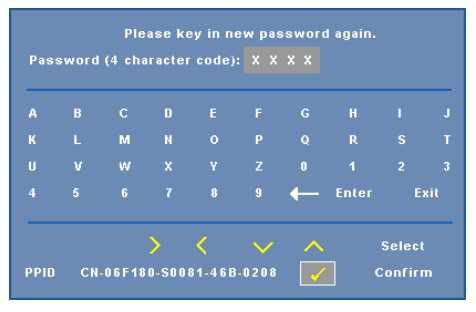

**Closed Caption (คําบรรยาย)**—เลือก **On (เปด)** เพอเป ื่ ดทํางานคําบรรยาย และเปดทํางานเมนู Closed Caption (คําบรรยาย) เลือกตวเล ั ือกคําบรรยายที่เหมาะสม: CC1, CC2, CC3 และ CC4

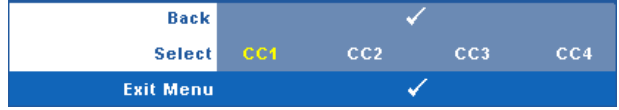

 $\mathscr{U}$  หมายเหตุ: ตัวเลือก Closed Caption (คำบรรยาย) ใช้ได้สำหรับ NTSC เท่านั้น Test Pattern (รูปแบบทดสอบ)—Test Pattern (รูปแบบทดสอบ) ใช้เพื่อทดสอบโฟกัสและความละเอียด คุณสามารถเปดทํางานหรือปดทํางาน **Test Pattern (รูปแบบทดสอบ)** โดยการเลือก **Off (ปด), 1** หรอื **2** นอกจากนี้คุณสามารถเรียก **Test Pattern 1 (รูปแบบทดสอบ 1)** โดยการกดปุม และ  $\boxed{\geqslant}$  บนแผงควบคุมค้างไว้พร้อมกันเป็นเวลา 2 วินาที คุณสามารถเรียก Test Pattern 2 (รูปแบบ ทดสอบ 2) โดยการกดปุ่ม  $\boxed{\equiv}$  และ  $\boxed{\leq}$  บนแผงควบคุมค้างไว้พร้อมกันเป็นเวลา 2 วินาที

Test Pattern 1 (รูปแบบทดสอบ 1):

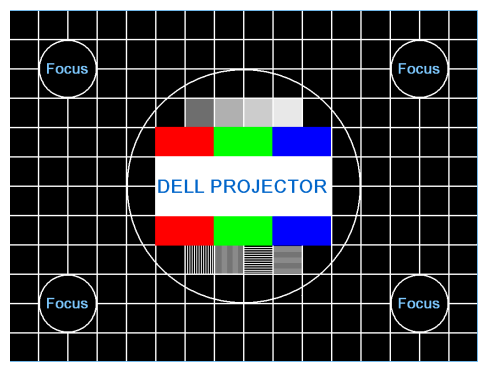

Test Pattern 2 (รูปแบบทดสอบ 2):

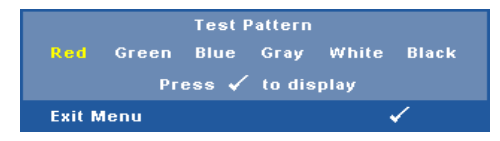

#### **Factory Reset (การรีเซตค็ าจากโรงงาน)**—เลือกและกด

้ เพื่อรี่เซ็ตการตั้งค่าทั้งหมดกลับเป็นค่าเริ่มต้น จากโรงงาน ข้อความเตือนด้านล่างจะปรากฏขึ้น

#### **Resetting to factory default**

รายการที่รีเซ็ต ประกอบด้วยการตั้งค่าแหล่งสัญญาณคอมพิวเตอร์และแหล่งสัญญาณวิดีโอ

**4**

## <span id="page-41-0"></span>**การแกไขป ญหาโปรเจ็ กเตอร ของค ณ** ֧֚֚֝<br>֧֚֚֚֝

ถ้าคุณมีปัญหากับโปรเจ็กเตอร์ของคุณ ให้ดูเทคนิคการแก้ไขปัญหาต่อไปนี้ ถ้าปัญหายังคงมีอยู่, ติดต่อ Dell™ ดูการติดตอ Dell™ ใ[นหนา](#page-53-0) 53

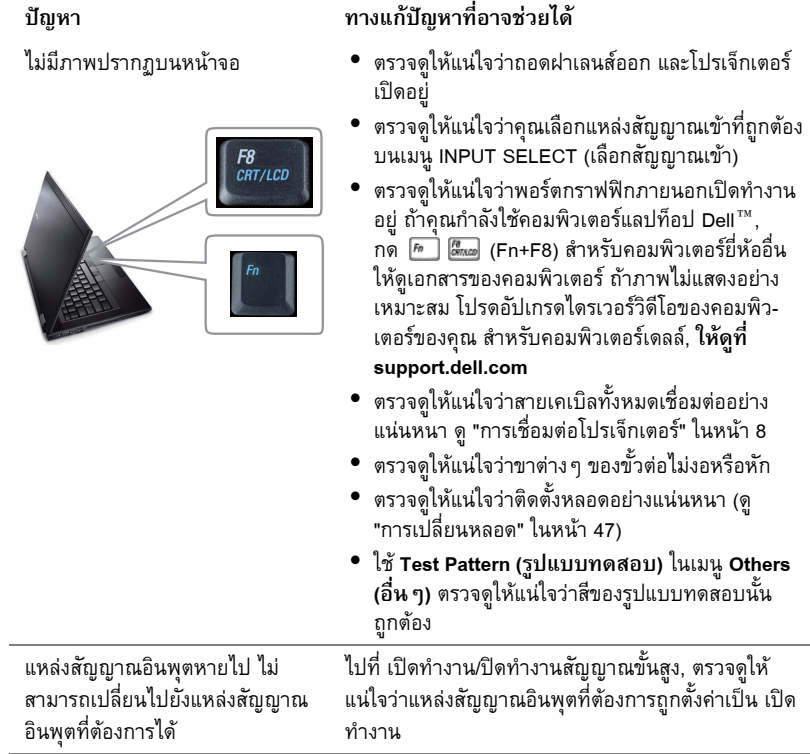

การแก้ไขปัญหาโปรเจ็กเตอร์ของคุณ  $\blacksquare$ 41

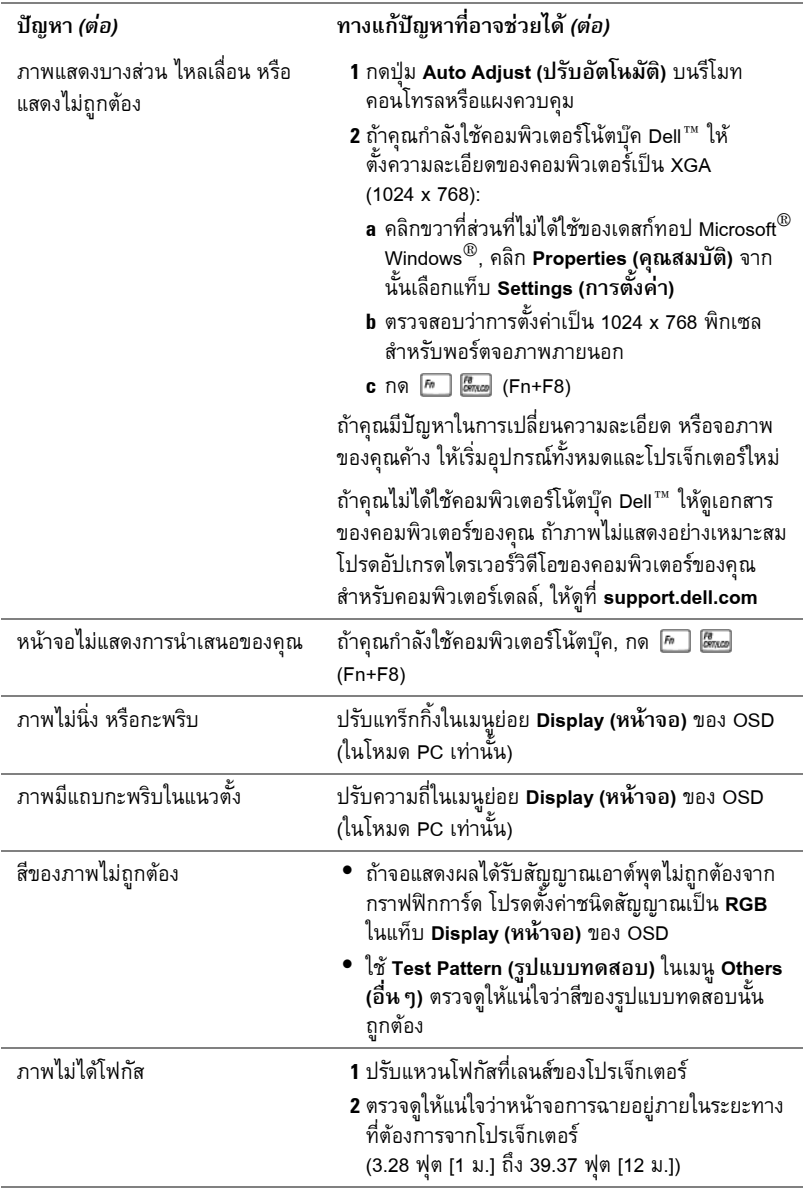

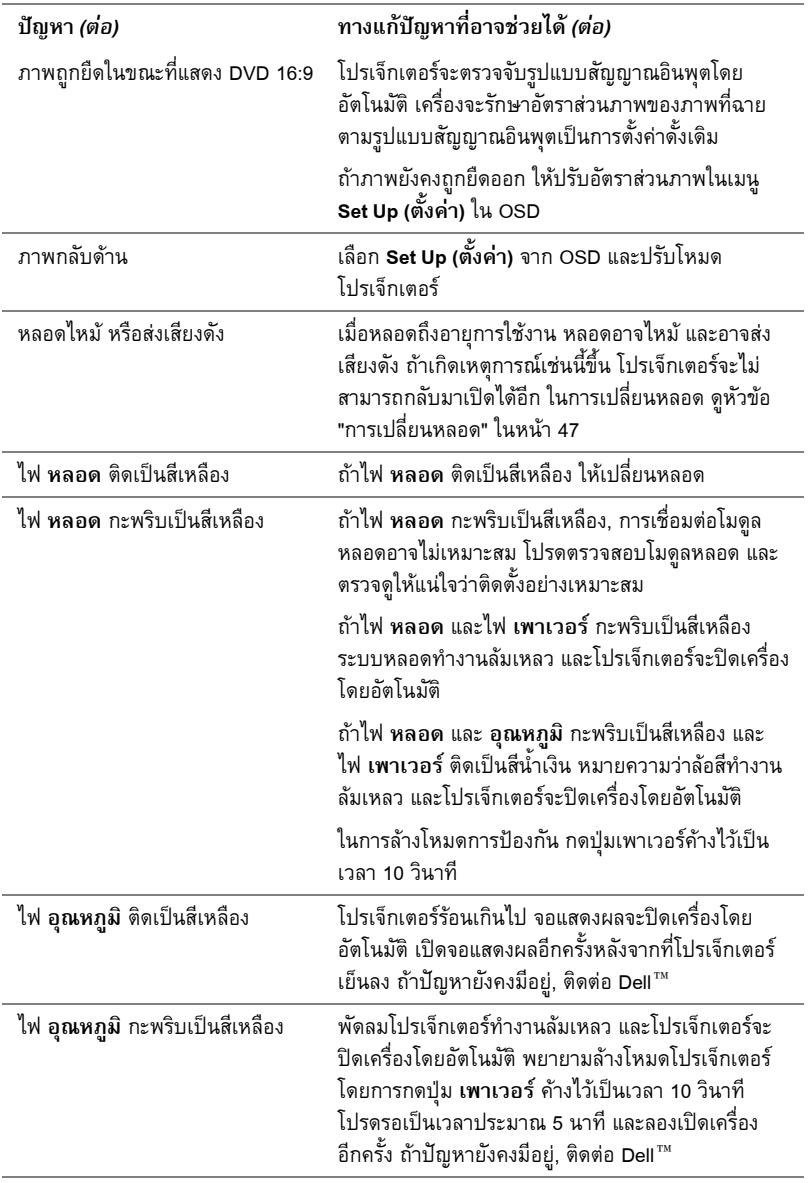

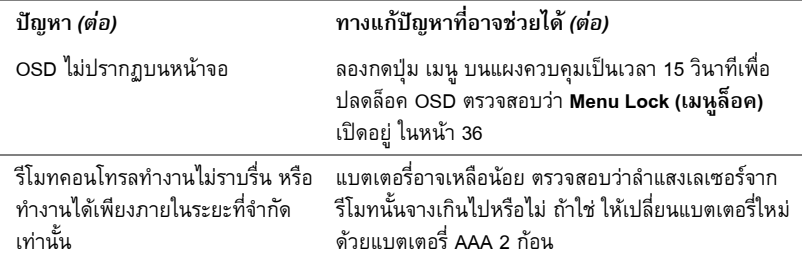

# <span id="page-45-0"></span>**สัญญาณแนะนํา**

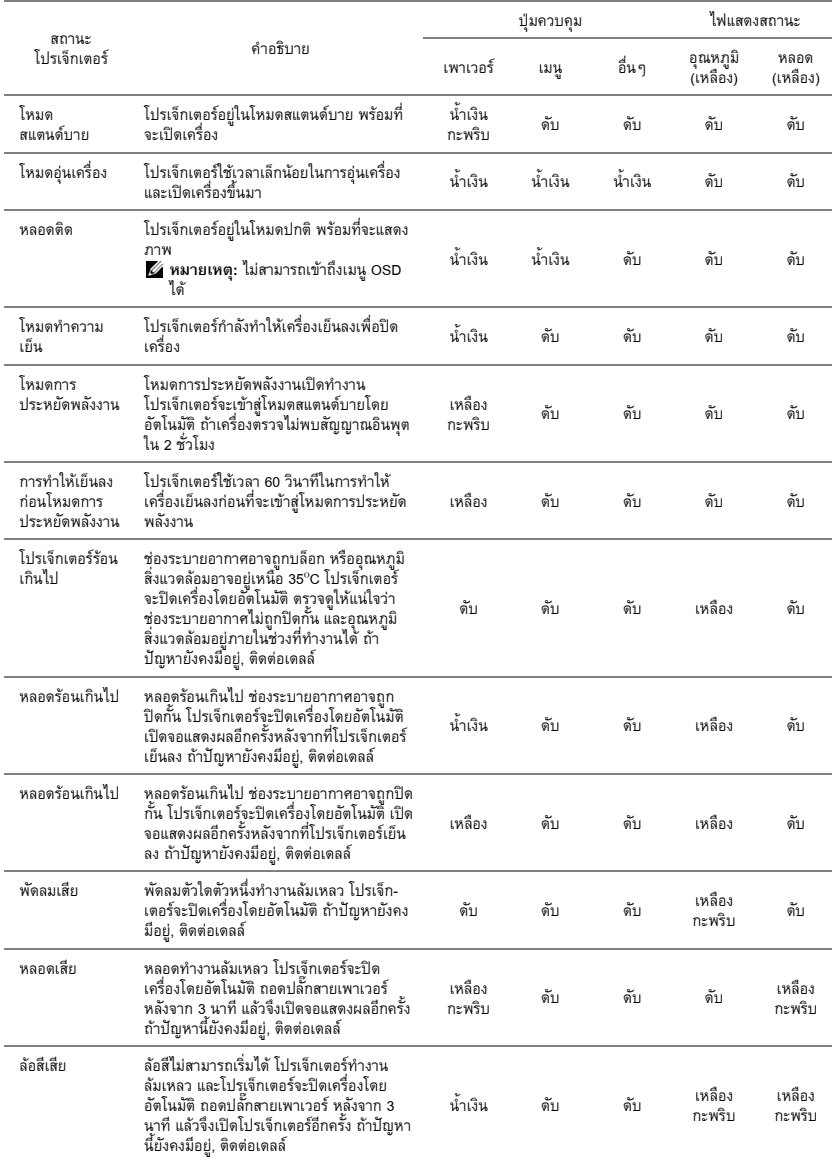

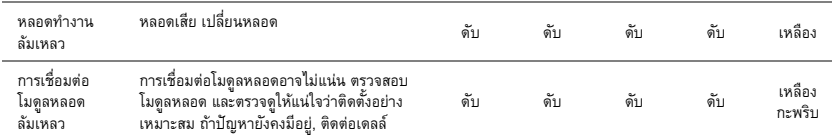

# <span id="page-47-0"></span>**การเปลี่ยนหลอด**

# $\overline{\Delta}$ ข้อควรระวัง: ก่อนที่คุณจะเริ่มกระบวนการใด ๆ ในส่วนนี้ ให้ปฏิบัติตาม<br>ขั้นตอนเพื่อความ ปลอดภัย ตามที่อธิบายไว้ในหน้า 6

ูเปลี่ยนหลอดเมื่อข้อความว่า "Lamp is approaching the end of its useful life in the operation. **Replacement suggested! www.dell.com/lamps (หลอดใกลหมดอายุการใชงานที่ทํางาน อยางมประส ี ทธิ ิภาพแลว แนะนําใหเปลี่ยนหลอด! www.dell.com/lamps)**" จะปรากฏบนหนาจอ ี ถ้าปัญหานี้ยังคงมีอยู่หลังจากที่เปลี่ยนหลอด, ติดต่อ Dell™ สำหรับข้อมูลเพิ่มเติม, ดู การติดต่อ Dell™ [ในหนา](#page-53-0) 53

**ขอควรระวัง: ใชหลอดของแทเพื่อใหมั่นใจถึงสภาพการทํางานที่ปลอดภัยและดีที่สุดของ โปรเจ็กเตอรของค ุณ**

**. ขอควรระวัง: ในขณะทใชี่ หลอดภาพจะรอนมาก อยาพยายามเปล ยนหลอดจนกระท ี่ งปล ั่ อย ใหโปรเจ กเตอร ็ เย นลงเป ็ นเวลาอย างน อย 30 นาที**

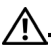

<u>U</u>

**. ขอควรระวัง: อยาส มผั สทั หลอด ี่ หรอสื วนท เปี่ นแก วของหลอด ไมว าเวลาใดๆ หลอดภาพ โปรเจ็กเตอรม ความเปราะบาง ี และอาจแตกละเอยดได ี หากสมผั สั ชิ้นแกวท แตกละเอ ี่ ยดม ี ี ความคม และสามารถทําใหเก ดการบาดเจ ิ ็บได**

**. ขอควรระวัง: ถาหลอดแตกละเอ ยดี ใหน ําชิ้นแกวท แตกออกจากโปรเจ ี่ ็กเตอรท งหมด ั้ และ** ้ ทิ้งหรือนำไปรีไซเคิลตามกฎหมายท้องถิ่น ในประเทศ หรือของรัฐ สำหรับข้อมูลเพิ่มเติม ดู **www.dell.com/hg**

- **1** ปิดโปรเจ็กเตอร์ และถอดปลั๊กสายไฟออก
- ี**2** ปล่อยให้โปรเจ็กเตอร์เย็นลงเป็นเวลาอย่างน้อย 30 นาที
- **3** ไขสกรู 2 ตวทั ี่ยึดฝาปดหลอดออก จากนั้นแกะฝา ออก
- **4** ไขสกรู 2 ตัวที่ยึดหลอดออก
- **5** ดึงหลอดขึ้นโดยจับที่ที่จับโลหะ
	- **หมายเหตุ:** Dell™ อาจระบุใหคุณสงคืน หลอดที่เปลี่ยนภายใต้การรับประกันไปยัง Dell™ ไมเชนนั้น ใหติดตอหนวยงานทิ้งของ ้ เสียในท้องถิ่นของคุณ สำหรับที่อยู่ของไซต์ สําหรับทิ้งของเสียที่ใกลที่สดุ
- **6** เปลี่ยนหลอดดวยหลอดใหม
- **7** ไขสกรู 2 ตัวที่ยึดหลอดให้แน่น
- **8** ใส่ฝาปิดหลอดกลับคืน และไขสกรู 2 ตัวให้แน่น

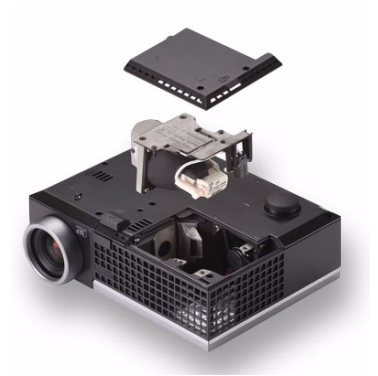

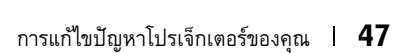

**9** รีเซ็ตเวลาการใช้งานหลอด โดยการเลือก "Yes (ใช่)" สำหรับ Lamp Reset (รีเซ็ตหลอด) ในแท็บ<br> Lamp (หลอด) ของ OSD (ดูเมนู Lamp (หลอด) ในหน้า 32) เมื่อเปลี่ยนโมดูลหลอดใหม่เรียบร้อย แลว โปรเจ็กเตอรจะตรวจพบ และรีเซ็ตชั่วโมงหลอดโดยอัตโนมัติ

# $\Delta$  ข้อควรระวัง: การทิ้งหลอด (สำหรับสหรัฐเท่านั้น)

**หลอดไฟภายในผลตภิ ณฑั ประกอบดวยปรอท และตองน ําไปรไซเค ี ลิ หรอทื งตามว ิ้ ธิี ทกี่ ําหนดโดยกฎหมายในทองถ นิ่ รฐั หรือประเทศของคณุ สําหรบขั อม ลเพ ู มเต ิ่ มิ ใหไปย งั WWW.DELL.COM/HG หรอตื ดติ อพ ันธมตรอ ิ ตสาหกรรมอ ุ เลิ กทรอน ็ กสิ ท WWW.EIAE.ORG ี่ สําหรบขั อม ลการท ู งหลอดโดยเฉพาะ ิ้ ใหตรวจสอบท WWW.LAMPRECYCLE.ORG ี่**

#### **ข อม ลจ าเพาะ** ֬֝֝֟֝֝֟֟֝֟֟֝֝֟֝ **ํ**

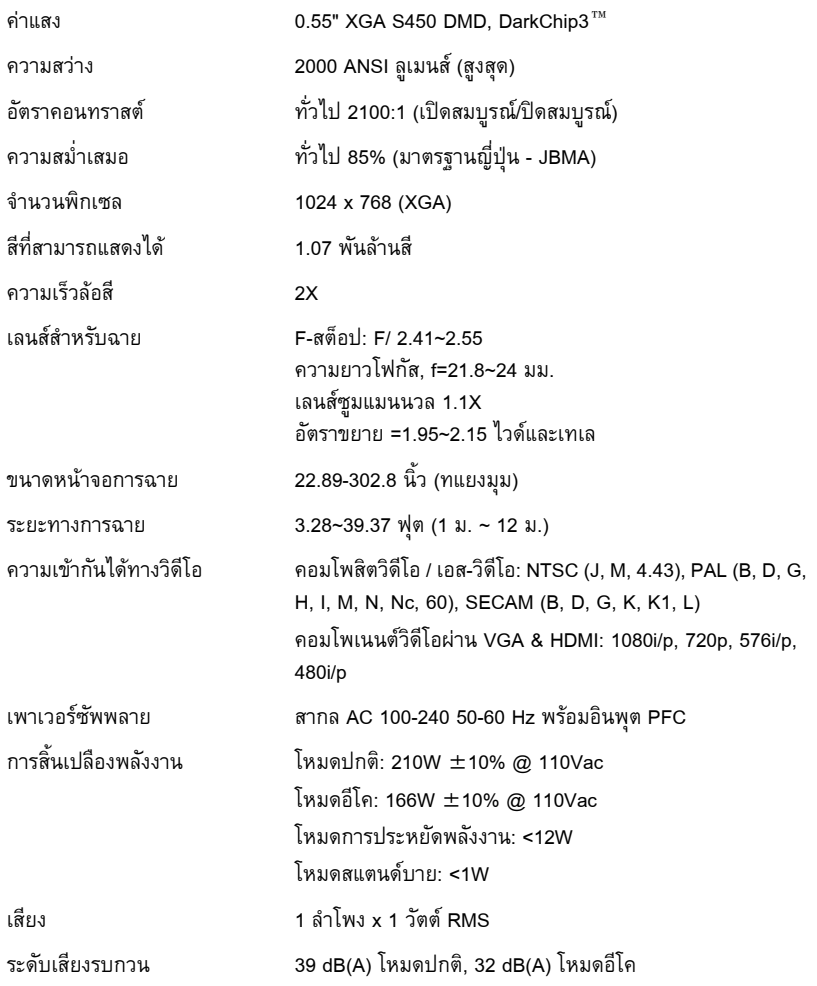

#### น้ําหนกั 2.6 ปอนด (1.18 กก.)

ขนาด (ก x ส x ล) 8.07 x 2.99 x 6.10 นิ้ว (205 x 75.9 x 155 มม.)

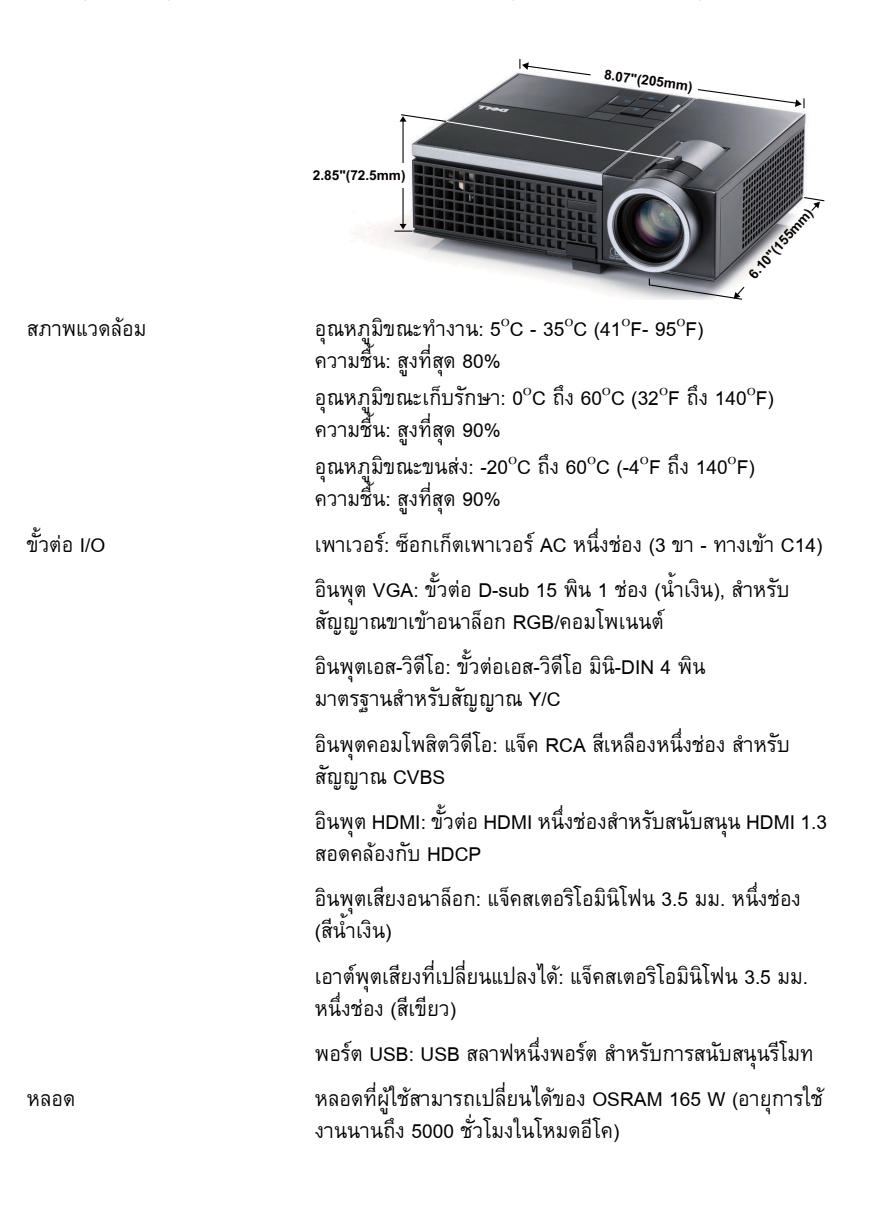

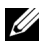

**หมายเหตุ:** อายุหลอดสําหรับโปรเจ็กเตอรใดๆ เปนการวัดการลดลงของความสวางเท านั้น ี และไม่ได้เป็นข้อมูลจำเพาะสำหรับเวลาที่หลอดจะเสีย และไม่สามารถส่องสว่างได้ อายุหลอด<br>ถูกกำหนดเป็นเวลาที่ใช้สำหรับหลอดมากกว่า 50 เปอร์เซ็นต์ของจำนวนหลอดตัวอย่าง เพื่อ ใหมีความสวางลดลงโดยประมาณ 50 เปอรเซ ็นตของคาล ูเมนสที่แสดงไวสําหรับหลอดที่ระบุ อายุหลอดที่แสดงไว้ไม่ได้เป็นการรับประกันใด ๆ ช่วงอายุ<sup>ั</sup>การทำงานที่แท้จริงของหลอดโปร-<br>เจ็กเตอร์จะแตกต่างกันไปตามสภาพการทำงาน และรูปแบบการใช้งาน การใช้โปรเจ็กเตอร์ ในเงื่อนไขที่สมบุกสมบัน เช่น สภาพแวดล้อมที่มีฝุ่นมาก, ภายใต้อุณหภูมิสูง, การใช้หลาย ี ชั่วโมงต่อวัน และการปิดเครื่องโดยทันทีทันใด มักเป็นผลให้ช่วงอายุการทำงานของหลอด ์สั้นลง หรืออาจทำให้หลอดทำงานล้มเหลวได้

#### **โหมดความเขากันได (อนาล็อก/ดิจิตอล)**

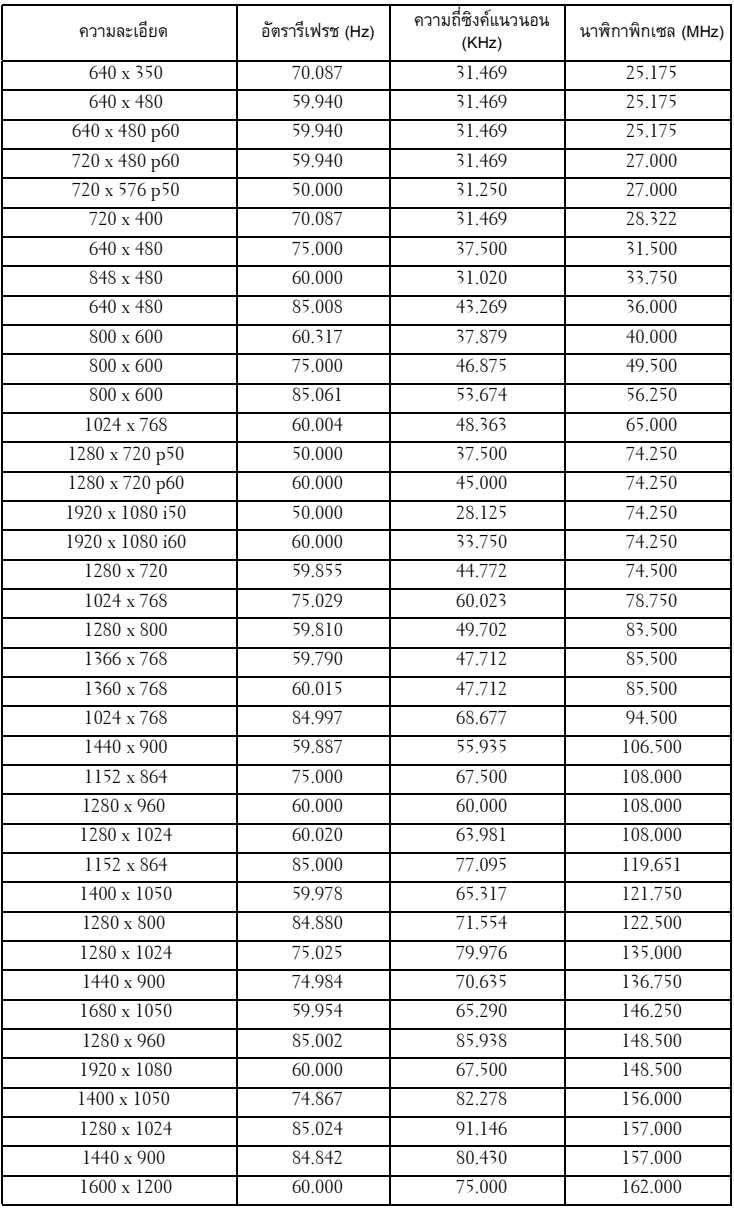

#### <span id="page-53-0"></span>**การต ดต อเดลล ิ** ֧֚֚֝

สําหรับลูกคาในประเทศสหร ัฐอเมริกา, โทร 800-WWW-DELL (800-999-3355)

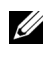

**หมายเหตุ**: ถ้าคุณไม่มีการเชื่อมต่ออินเตอร์เน็ตที่ใช้ได้ คุณสามารถค้นหาข้อมูลผู้ติดต่อได้ จากใบสั่งซื้อผลิตภัณฑ์, สลิปที่มาพร้อมผลิตภัณฑ์, ใบส่งของ หรือแคตาล็อกผลิตภัณฑ์ของ<br>เดลล์

Dell™ มีการสนับสนุนออนไลน์ และบริการทางโทรศัพท์ และตัวเลือกในการให้บริการหลาย ้ช่องทาง การให้บริการขึ้นอยู่กับประเทศและผลิตภัณฑ์ และบริการบางอย่างอาจไม่มีให้ใน พื้นที่ของคุณ ในการติดต่อฝ่ายขาย ฝ่ายสนับสนุนด้านเทคนิค หรือฝ่ายบริการลูกค้าของเดลล์:

- 1 เยยมชมเว ี่ ็บไซต**support.dell.com**
- 2 ตรวจสอบประเทศ หรือภมู ิภาคในเมนูแบบดึงลง **Choose A Country/Region (เลือก ประเทศ/ภูมภาค ิ )** ที่สวนลางของหนา
- 3 คลิก **Contact Us (ติดตอเรา)** ที่ดานซายของหนา
- 4 เลือกบริการหรือลิงค์การสนับสนุนที่เหมาะสม ตามความต้องการของคุณ
- 5 เลือกวิธีการติดต่อเดลล์ที่คุณสะดวก

#### **ภาคผนวก: ค าศพท ั ํ**

**ANSI Lumens —**มาตรจานสำหรับการวัดความสว่าง มาตรจานนี้คำนวณโดยการแบ่งภาพหนึ่ง ี ตารางเมตรออกเป็นสี่เหลี้ยม 9 รูปเท่ากัน จากนั้นวัดการอ่านค่าลักซ์ (หรือความสว่าง) ที่ศูนย์กลาง ่ ของสี่เหลี่ยมแต่ละรูป และหาค่าเฉลี่ยของจุดทั้ง 9 จุดนี้

**Aspect Ratio (อตราส ั วนภาพ) —**อัตราสวนภาพท ี่เปนที่นยมมากท ิ ี่สุดคือ 4:3 (4 คณู 3) รูปแบบการ ี แสดงผลของโทรทัศน์และคอมพิวเตอร์สมัยแรกๆ มีอัตราส่วนภาพเป็น 4:3 ซึ่งหมายความว่าความ กวางของภาพเปน 4/3 เทาของความสงู

**ความสวาง —** ปริมาณของแสงที่ปลอยออกมาจากจอแสดงผล หรือจอฉายภาพ หรืออุปกรณการฉาย ภาพ ความสว่างของโปรเจ็กเตอร์วัดโดยใช้หน่วย ANSI ลเมนส์

**อณหภ ุ ูมิสี —** ลักษณะสีของแสงสีขาว อุณหภูมิสทีี่ต่ํา ใหแสงที่มีลักษณะอุนกวา (มีสีเหลือง/สแดง ี ่ มากกว่า) ในขณะที่อุณหภูมิสีที่สูง ให้แสงที่มีลักษณะเย็นกว่า (ฟ้ามากขึ้น) หน่วยมาตรฐานสำหรับ อุณหภูมิสีคือ เคลวิน (K)

**คอมโพเนนตวิดีโอ —** วิธีในการสงผานวิดีโอคุณภาพในรูปแบบที่ประกอบดวยสญญาณแสง ั และ สัญญาณสีที่แยกกันสองสี และถูกกำหนดเป็น Y'Pb'Pr' สำหรับส่วนประกอบอนาล็อก และ Y'Cb'Cr' สําหรับสวนประกอบด ิจิตอล คอมโนเนนตวิดีโอใชไดในเครื่องเลน DVD

**คอมโพสิตวิดีโอ —** สัญญาณวิดีโอที่ประกอบดวยลูมา (ความสวาง), โครมา (ส), ี เบรสต ิ (การอางอิงสี) และซิงค์ (สัญญาณซิงโครไนซ์แนวนอนและแนวตั้ง) ไปเป็นสัญญาณรูปคลื่นที่ส่งผ่านบนคู่สายเส้นเดียว มีรูปแบบ 3 ชนิดที่ชื่อ NTSC, PAL และ SECAM

**ความละเอยดการบ ี บขนาด ี —** ถาภาพอ นพิ ตมุ ความละเอ ี ยดส ี งกว ู าความละเอยดปกต ี ของโปรเจ ิ กเตอร ็ ภาพผลลัพธ์จะถกปรับขนาดให้พอดีกับความละเอียดปกติของโปรเจ็กเตอร์ ธรรมชาติของการบีบขนาด ในอุปกรณ์ดิจิตอล คือจะมีเนื้อหาภาพบางส่วนสูญหายไป

**อัตราคอนทราสต์ — ช่วงของค่าที่สว่างและมืดในภาพ หรืออัตราส่วนระหว่างค่าสูงสุดและค่าต่ำสุด มี** ้วิธี 2 วิธีที่ใช้โดยอุตสาหกรรมการฉายภาพเพื่อวัดอัตราส่วน:

- **1** *เปิด/ปิดสมบูรณ์* วัดอัตราส่วนของเอาต์พุตแสงของภาพสีขาวทั้งหมด (เปิดสมบูรณ์) และ<br>เอาต์พุตแสงของภาพสีดำทั้งหมด (ปิดสมบูรณ์)
- **2** ANSI วัดรูปแบบของสี่เหลี่ยมสีดำและขาวที่ปรากฏสลับกัน 16 อัน เอาต์พุตแสงเฉลี่ยจาก สเหล ี่ ี่ยมสีขาว จะถูกหารดวยเอาตพุตแสงเฉลี่ยของสี่เหลี่ยมสีดํา เพื่อหาคาอัตราคอนทราสต*ANSI*

*คอนทราสต์เปิด/ปิดสมบรณ์* จะเป็นตัวเลขที่มากกว่าคอนทราสต์ ANSI สำหรับโปรเจ็กเตอร์เดียวกัน เสมอ

**dB** — เดซิเบล — หน่วยที่ใช้เพื่อแสดงความแตกต่างสัมพัทธ์ในแง่ของพลังงานหรือความเข้ม ซึ่งโดย ีปกติคือระหว่างสัญญาณเสียงหรือไฟฟ้า 2 แหล่ง หน่วยนี้มีค่าเท่ากับ 10 เท่าของลอการิธึมทั่วไปของ อัตราสวนของ 2 ระดับ

**หนาจอทแยงมุม —** วิธีในการวัดขนาดของหนาจอ หรือภาพที่ฉาย โดยจะวัดจากมุมหนึ่งไปยังมุมดาน ตรงข้าม ที่ความสูง 9 ฟุต, กว้าง 12 ฟุต, หน้าจอมีเส้นทแยงมุม 15 ฟุต เอกสารนี้สมมติว่าขนาดเส้น ทแยงมมเป็นค่าสำหรับภาพคอมพิวเตอร์ที่มีอัตราส่วนภาพ 4:3 แบบดั้งเดิมตามตัวอย่างด้านบน

**DLP<sup>®</sup> —** Digital Light Processing™ — เทคโนโลยีจอแสดงผลแบบสะท้อนที่พัฒนาโดย Texas Instruments โดยใช้กระจกเปลี่ยนทิศทางแสงขนาดเล็ก แสงที่เดินทางผ่านตัวกรองสีจะถูกส่งไปยัง ึ กระจก DLP ซึ่งจะจัดเรียงสี RGB ไปเป็นภาพที่ฉายลงบนหน้าจอ หรือที่รู้จักกันว่าคือ DMD

**DMD** — อุปกรณ์กระจกไมโครดิจิตอล — DMD แต่ละอันประกอบด้วยกระจกอลูมิเนียมอัลลอยด์ ิขนาดจิ๋วสำหรับเอียงหลายพันอัน ยึดติดอยู่กับท่อนโลหะที่ซ่อนอยู่

**ความยาวโฟกัส —** ระยะทางจากพื้นผิวของเลนสไปยังจุดโฟกัส

**ี ความถี่ — นี่คืออัตราการซ้ำของสัญญาณไฟฟ้า มีหน่วยเป็นรอบต่อวินาที วัดในหน่วย Hz (เฮิรตซ์)** 

HDCP — การป้องกันเนื้อหาดิจิตอลแบนด์วิดธ์สูง — ข้อกำหนดที่พัฒนาขึ้นโดย Intel Corporation เพอปื่ องกันเนอหาความบ ื้ นเท ั ิงดิจิตอลผานระบบเชื่อมตอดิจิตอล เชน DVI และ HDMI

**HDMI —** อินเตอรเฟซม ัลติมีเดียระดับไฮเดฟฟนชิั่น — HDMI สงท ั้งสัญญาณวิดีโอระดับไฮเดฟฟนิชั่น ที่ไม่มีการบีบขนาด พร้อมทั้งเสียงดิจิตอล และข้อมูลควบคุมอุปกรณ์ผ่านขั้วต่อเพียงอันเดียว

**Hz (เฮิรตซ) —** หนวยของความถี่

**ิ การแก้ไขภาพบิดเบี้ยว — อุปกรณ์ที่จะแก้ไขภาพที่มีการบิดเบี้ยว (โดยปกติมักเป็นในลักษณะที่มีด้าน** บนกว้าง และด้านล่างแคบ) ของภาพที่ฉายซึ่งเกิดจากการฉายภาพด้วยมุมหน้าจอที่ไม่เหมาะสม

**ระยะทางสงสู ดุ —** ระยะทางจากหนาจอท โปรเจ ี่ กเตอร ็ สามารถฉายภาพท มี่ เสถ ี ยรภาพ ี (สวางเพ ยงพอ ี ) ในห้องที่มืดสนิท

**ขนาดภาพสูงสุด —** ภาพใหญ่ที่สุดที่โปรเจ็กเตอร์สามารถฉายในห้องที่มืด โดยปกติ ขนาดจะถูกจำกัด โดยระยะโฟกัสของเลนส

**ระยะทางต่ําสุด —** ตําแหนงท ี่ใกลที่สดทุ ี่โปรเจ็กเตอรสามารถโฟกัสภาพไปยังหนาจอ

**NTSC —** คณะกรรมการมาตรฐานโทรทัศนแห งชาติมาตรฐานในทวีปอเมรกาเหน ิ ือ สําหรับวิดีโอและ การแพรภาพ ดวยรูปแบบที่มี 525 เสนที่ 30 เฟรมตอวินาที

**PAL —** เสนสลับเฟส มาตรฐานการแพรภาพในทวปยี ุโรป สําหรบวั ิดีโอและการแพรภาพ ดวยรปแบบ ู ที่มี 625 เสนที่ 25 เฟรมตอวินาที

**กลับภาพ —** คุณสมบตัิที่อนญาตให ุ คุณพลิกภาพตามแนวนอน เมื่อใชในสภาพแวดลอมที่ฉายไปขาง หน้าตามปกติ ข้อความ กราฟฟิก ฯลฯ จะกลับด้าน กลับภาพ ใช้สำหรับการฉายภาพจากด้านหลัง

**RGB** — แดง, เขียว, น้ำเงิน — โดยทั่วไปจะใช้เพื่ออธิบายจอภาพที่จำเป็นต้องใช้สัญญาณที่แยกกัน สําหรับสแตี ละสีทั้ง 3 สีนี้

**เอส-วิดีโอ —** มาตรฐานการสงสญญาณว ั ิดีโอที่ใชขั้วตอ มิน-DIN 4 ิ พิน เพื่อสงขอมูลวิดีโอบนสาย ี สัญญาณ 2 เส้นที่เรียกว่า ลูมิแนนซ์ (ความสว่าง, Y) และโครมิแนนซ์ (สี, C) เอส-วิดีโอ ยังถูกเรียกอีก อยางหนึ่งวา Y/C

**SECAM —** มาตรฐานการแพรภาพสากลและประเทศฝรั่งเศส สําหรับวิดีโอและการแพรภาพ มีความ สัมพันธ์อย่างใกล้ชิดกับ PAL แต่มีวิธีการส่งข้อมูลสีที่แตกต่างกัน

**SVGA —** ซุปเปอรวิดีโอ กราฟฟก อาเรย — ความละเอียด 800 x 600 พิกเซล

**SXGA** — ซุปเปอร์ เอกซ์เท็นด์ กราฟฟิก อาเรย์, — ความละเอียด 1280 x 1024 พิกเซล

**UXGA —** อัลตรา เอกซเท็นดกราฟฟก อาเรย, — ความละเอียด 1600 x 1200 พิกเซล

**VGA —** วิดีโอ กราฟฟก อาเรย — ความละเอียด 640 x 480 พิกเซล

**XGA —** เอกซ์เท็นด์ วิดีโอ กราฟฟิก อาเรย์ — ความละเอียด 1024 x 768 พิกเซล

ี **เลนส์ซูม —** เลนส์ที่มีความยาวโฟกัสปรับเปลี่ยนได้ ซึ่งอนุญาตให้ผู้ใช้งานสามารถเลื่อนมุมมองเข้า หรือออก ซึ่งทำให้ได้ภาพที่เล็กลงหรือใหญ่ขึ้น

**อตราซ ั ูมเลนส —** คออื ัตราสวนระหว างภาพที่เล็กที่สุดและใหญที่สดุ ที่เลนสสามารถฉายภาพจาก ระยะทางคงที่ได้ ตัวอย่างเช่น อัตราซูมเลนส์ 1.4:1 หมายความว่าภาพ 10 ฟุตที่ไม่มีการซูม จะมีขนาด 14 ฟุตเมื่อมีการซูมเต็มที่

#### **ด ชนี ั**

#### **A**

การปรับภาพที่ฉาย 15 การปรับความสูงโปรเจ็กเตอร์ 15 ลดระดับโปรเจ็กเตอร์ให้ต่ำลง ปุ่มยกระดับ 15 ขายกระดับ 15 ้ล้อปรับความเอียง 15 การปรับซมและโฟกัสของโปรเจ็กเตอร์ 16 แหวนโฟกัส 16 แท็บซูม 16 เสียง 8 อินพุตเสียง 36 การตั้งคาเสียง 35

#### **C**

จับหน้าจอ 35 การเปลี่ยนหลอด 47 คําบรรยาย 39 การเชื่อมตอโปรเจ็กเตอร สายเคเบิลคอมโพสิตวิดีโอ 11 การเชื่อมตอดวยสายเคเบิล คอมโพเนนต์ 12 การเชื่อมตอดวยสายเคเบิลคอมโพสิต 11 การเชื่อมตอดวยสายเคเบิล HDMI 13 การเชื่อมตอดวยสายเคเบิลเอส-วิดีโอ 10 ขั้วตอ HDMI 13

สายเพาเวอร์ 9, 10, 11, 12, 13 สายเคเบิลเอส-วิดีโอ 10 ไปคอมพิวเตอร์ 9 สายเคเบิล USB เปน USB 9 สายเคเบิล VGA เปน VGA 9 สายเคเบิล VGA เปน YPbPr 12 พอรตการเชื่อมตอตางๆ ขั้วตอคอมโพสิตวิดีโอ 8 ขั้วตอเอส-วิดีโอ 8 ขั้วตอรีโมท USB 8 ขั้วตออินพุต VGA (D-sub) 8 ติดต่อเดลล์ 5, 43, 47 แผงควบคุม 18

#### **D**

เดลล การติดต่อ 53

#### **M**

ตัวเครื่องหลกั 6 แผงควบคุม 6 ปุ่มยกระดับ 6 แหวนโฟกัส 6 ตัวรับสัญญาณ IR 6 เลนส์ 6

แท็บซูม 6 ตำแหน่งเมนู 34 การตั้งค่าเมนู 34 ไทม์เอาต์เมนู 35 ความโปรงแสงเมนู35 ปิดเสียง 36

#### **O**

เมนูที่แสดงบนหนาจอ 26 ปรับอัตโนมัติ28 หน้าจอ (ในโหมด PC) 30 หนาจอ (ในโหมดวิดีโอ) 31 ี เลือกสัญญาณเข้า 27 หลอด 32 เมนูหลกั 26 อื่นๆ 34 รูปภาพ (ในโหมด PC) 28 รูปภาพ (ในโหมดวิดีโอ) 28 ตั้งคา 32

#### **P**

รหัสผ่าน 37 หมายเลขโทรศัพท์ 53 การประหยัดพลังงาน 36 ึการตั้งค่าพลังงาน 36 การเปด/ปดโปรเจ็กเตอร การปิดโปรเจ็กเตอร์ 14 การเปิดโปรเจ็กเตอร์ 14

#### **Q**

ี่ ปิดเครื่องอย่างเร็ว 36

#### **R**

รีโมทคอนโทรล 21 ตัวรับสัญญาณ IR 19 รีเซ็ต 35 รีเซ็ต, โรงงาน 40

#### **S**

หน้าจอ 35 การตั้งคาหนาจอ 35 การตั้งค่าระบบการป้องกัน 37 ขอมูลจําเพาะ เสียง 49 ความสวาง 49 ความเร็วลอส ี49 อัตราคอนทราสต์ 49 ขนาด 50 สีที่สามารถแสดงได้ 49 สิ่งแวดลอม 50 ขั้วต่อ I/O 50 หลอด 50 คาแสง 49 ระดับเสียงรบกวน 49 จํานวนพิกเซล 49 การสิ้นเปลืองพลังงาน 49 เพาเวอรซัพพลาย 49 ระยะทางการฉาย 49 เลนสการฉาย 49

ขนาดหน้าจอการฉาย 49 ความสม่ําเสมอ 49 ความเข้ากันได้กับวิดีโอ 49 น้ําหนัก 49 ฝายสนับสนุน การติดต่อเดลล์ 53

## **T**

หมายเลขโทรศัพท์ 53 รูปแบบทดสอบ 40 การแกไขปญหา 41 ์ติดต่อเดลล์ 41

#### **V**

ระดับเสียง 36